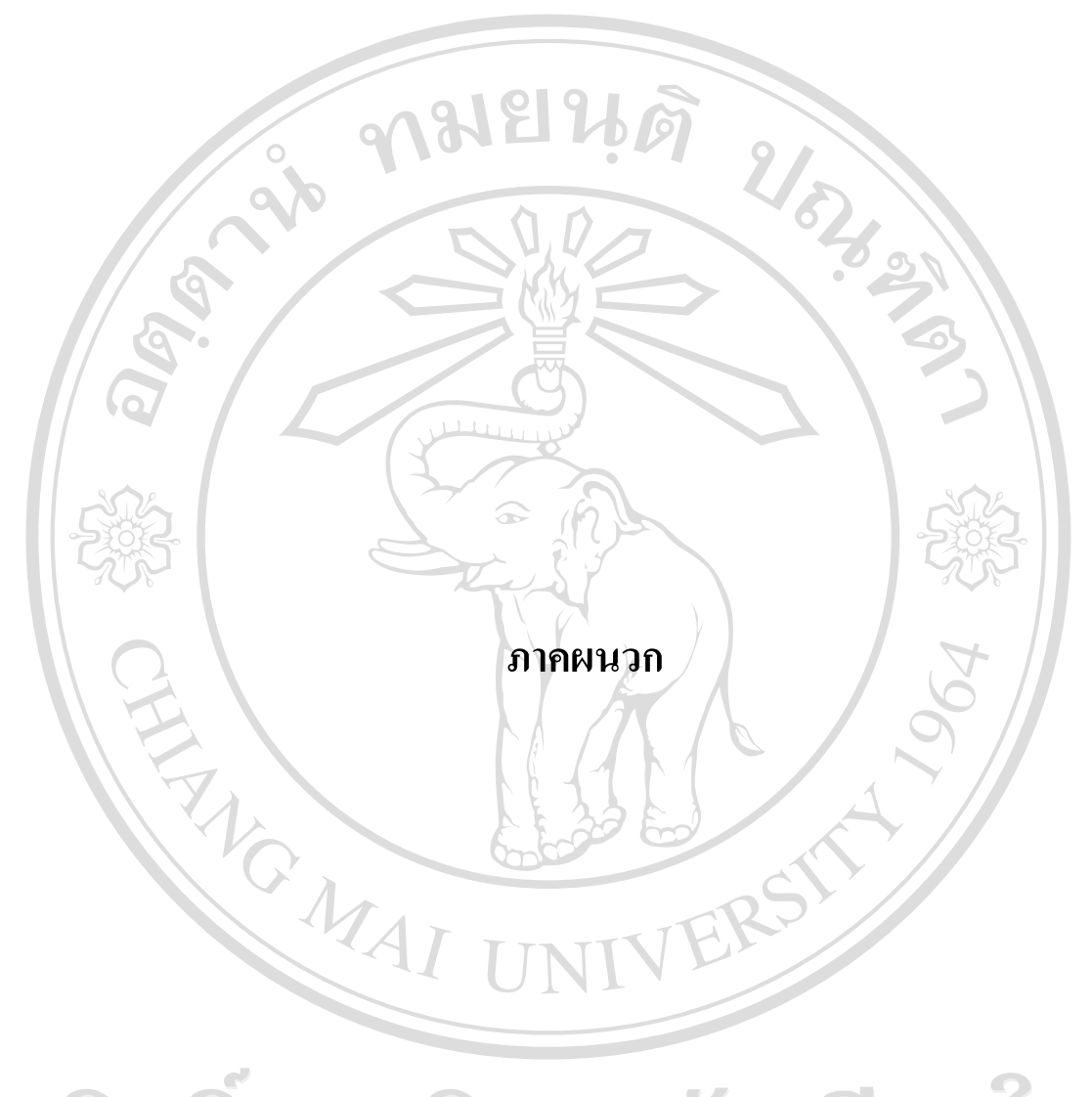

ลิขสิทธิ์มหาวิทยาลัยเชียงใหม Copyright<sup>©</sup> by Chiang Mai University All rights reserved

#### **ภาคผนวกก**

#### **คูม อการติดตั้งโปรแกรม ื**

การติดตั้งระบบติดตามรถยนตโดยการประยุกตใชบริการขอความสั้นและบริการสงขอมูล สําหรับโครงขายสื่อสารจีเอสเอ็ม ในสวนของเซิรฟเวอรจําเปนตองมีการติดตั้งโปรแกรมระบบ ฐานขอมูลไมโครซอฟทเอสคิวแอลเซิรฟเวอรพรอมไมโครซอฟทดอทเน็ตเฟรมเวิรค 2.0 ซึ่ง โปรแกรมดังกลาวไดถูกติดตั้งอยูที่เซิรฟเวอรบนระบบปฏิบัติการวินโดวเซิรฟเวอร 2003 ดังนั้นใน สวนของการติดตั้งฐานขอมูลและโปรแกรม จะมีขั้นตอนการดําเนินการดังนี้

#### **ก.1 สรางฐานขอมลู**

สรางฐานขอมูลเพื่อใชในการเก็บและเรียกใชขอมูลทั้งหมดของระบบติดตามรถยนตโดย การประยุกตใชบริการขอความสั้นและบริการสงขอมูลสําหรับโครงขายสื่อสารจีเอสเอ็ม ซึ่งมี ขั้นตอนในการสรางฐานขอมูลดังนี้

1) เปิดโปรแกรมที่สามารถจัดการฐานข้อมูลไมโครซอฟท์เอสคิวแอลเซิร์ฟเวอร์ได้ เช่น ี เอ็นเตอร์ไพร์ซเมเนเจอร์ และทำการเชื่อมต่อฐานข้อมูลไมโครซอฟท์เอสคิวแอลเซิร์ฟเวอร์ให้ เรียบร้อย

2) คลิกขวาที่ Database – แล้วเลือกเมนู New Database… พิมพ์ชื่อฐานข้อมูล cartrack ดังรูป ก.1

3) หลังจากนั้นจะได้ฐานข้อมูลชื่อ cartrack คลิกขวาที่ฐานข้อมูล cartrack แล้วเลือกเมนู Restore Database… ดังรูป ก.2

4) ที่แทป General เลือก Restore From device จะมีหน้าต่างขึ้นมา ให้เลือกตำแหน่งของ ไฟลที่ตองการโดยคลิกปุม Add เพื่อเลือกไฟล cartrack.bak ดังรูป ก.3

5) หลังจากนั้นกดปุม Ok ไปเรื่อยๆจนหมดจนขึ้น Message box ดังรูป ก.4 เปนการ เสร็จสิ้นการนําเขาขอมูล

6) ตรวจสอบขอมูลวานําเขาขอมูลเรียบรอยหรือไมโดยเมนูดานซายคลิกเลือกที่ Tables ี แล้วดูว่ามีตารางครบทั้ง 13 ตารางหรือไม่ ดังรูป ก.5

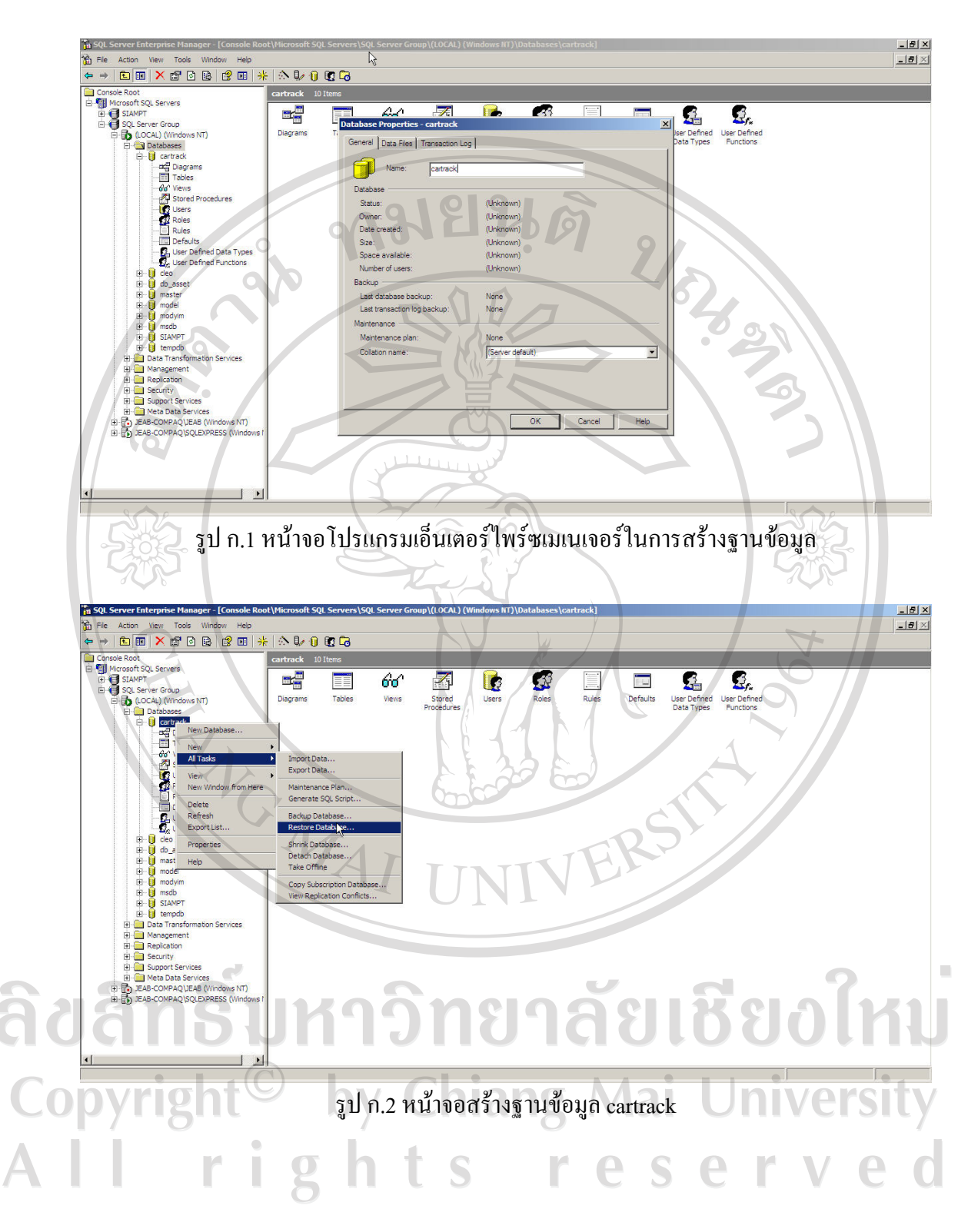

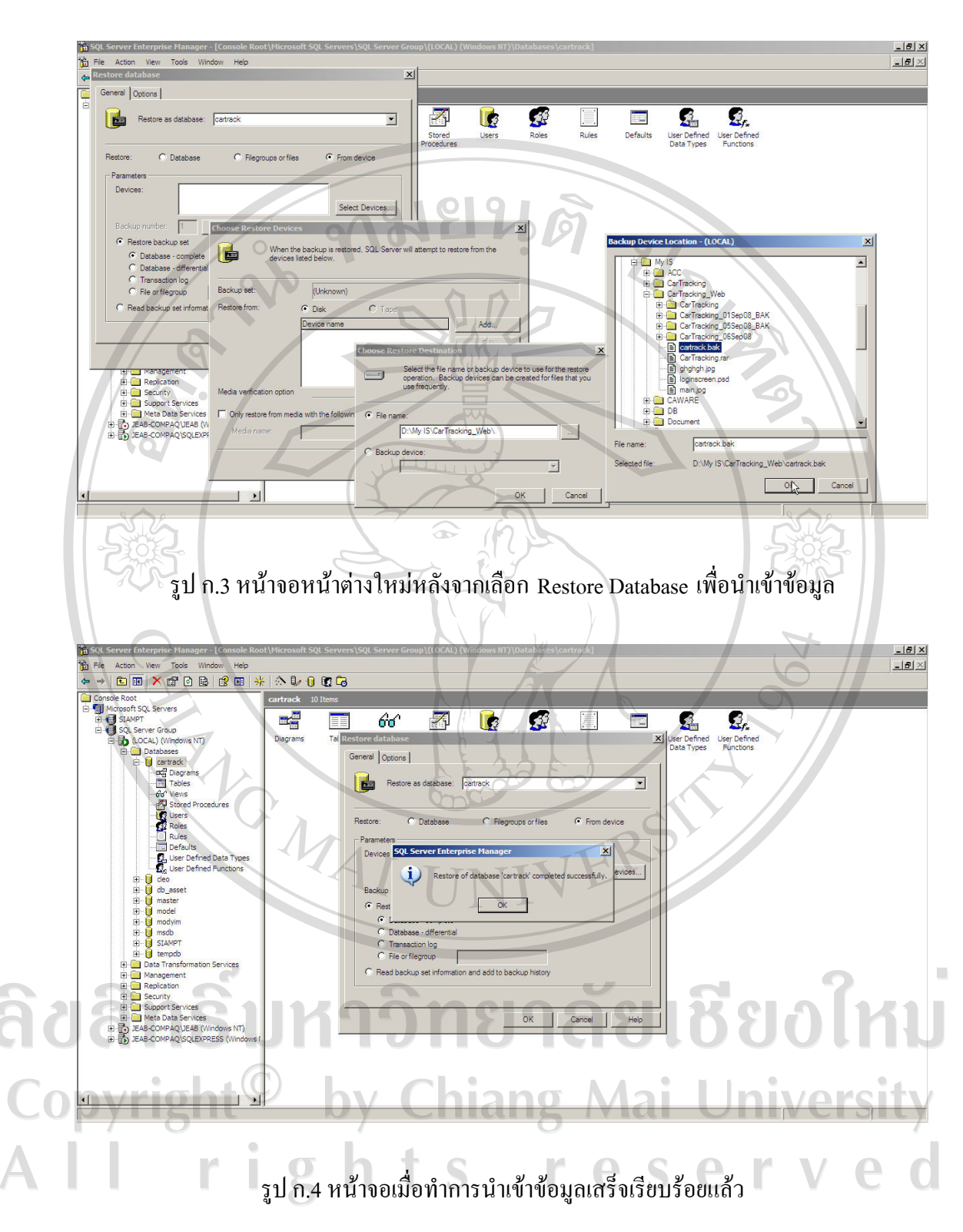

64

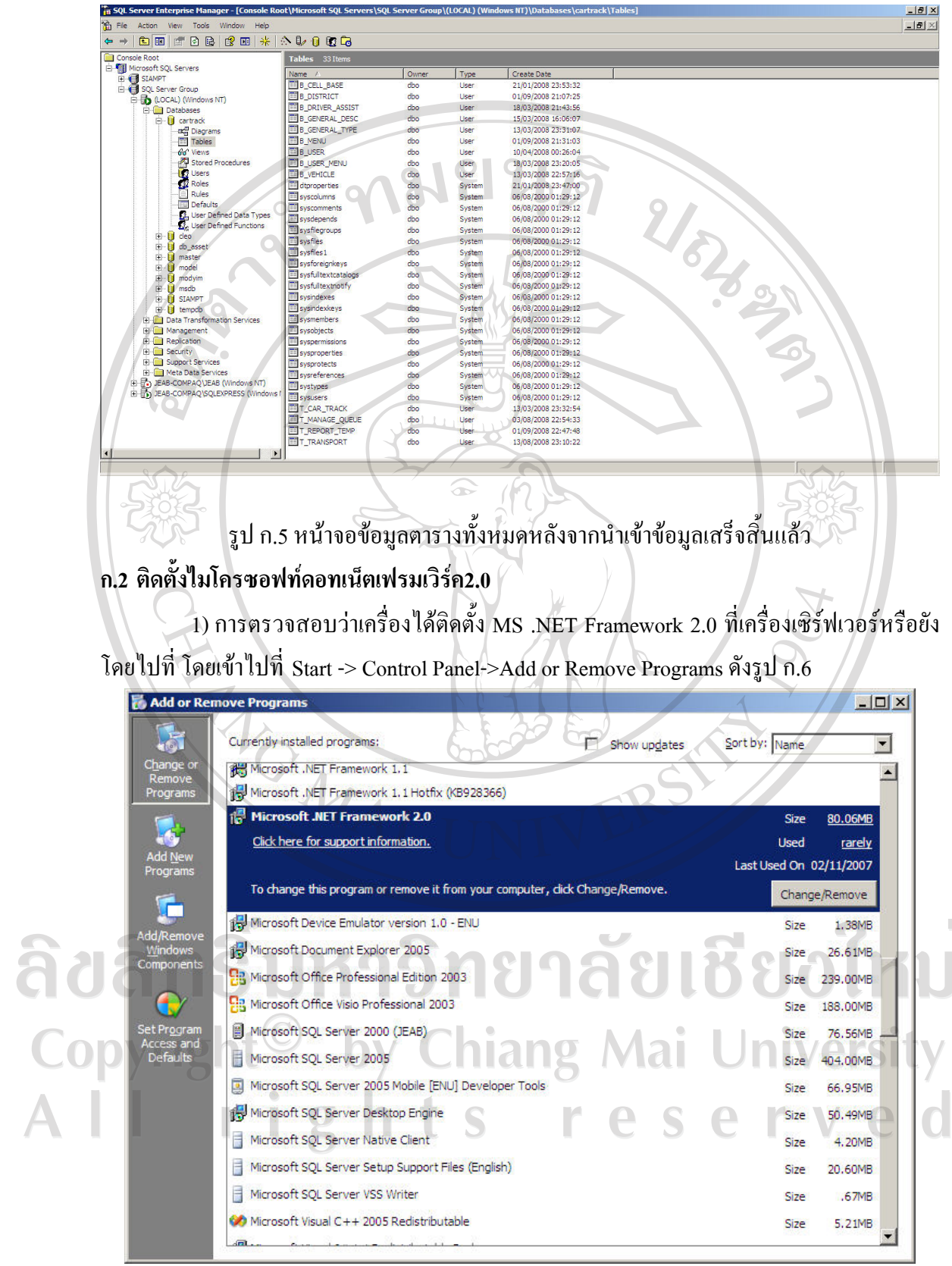

รูป ก.6 แสดงชื่อไมโครซอฟทดอทเน็ตเฟรมเวิรค 2.0

 $\bar{a}$ 

65

2) ถ้าหากไม่พบ ต้องทำการติดตั้งใหม่ โดยไปที่แฟ้มข้อมูลที่เก็บไฟล์ .NET Framework ดังรูป ก.7 จากนั้นดับเบิ้ลคลิกที่ตัว setup ของ .NET Framework 2.0 ชื่อไฟล dotnetfx.exe

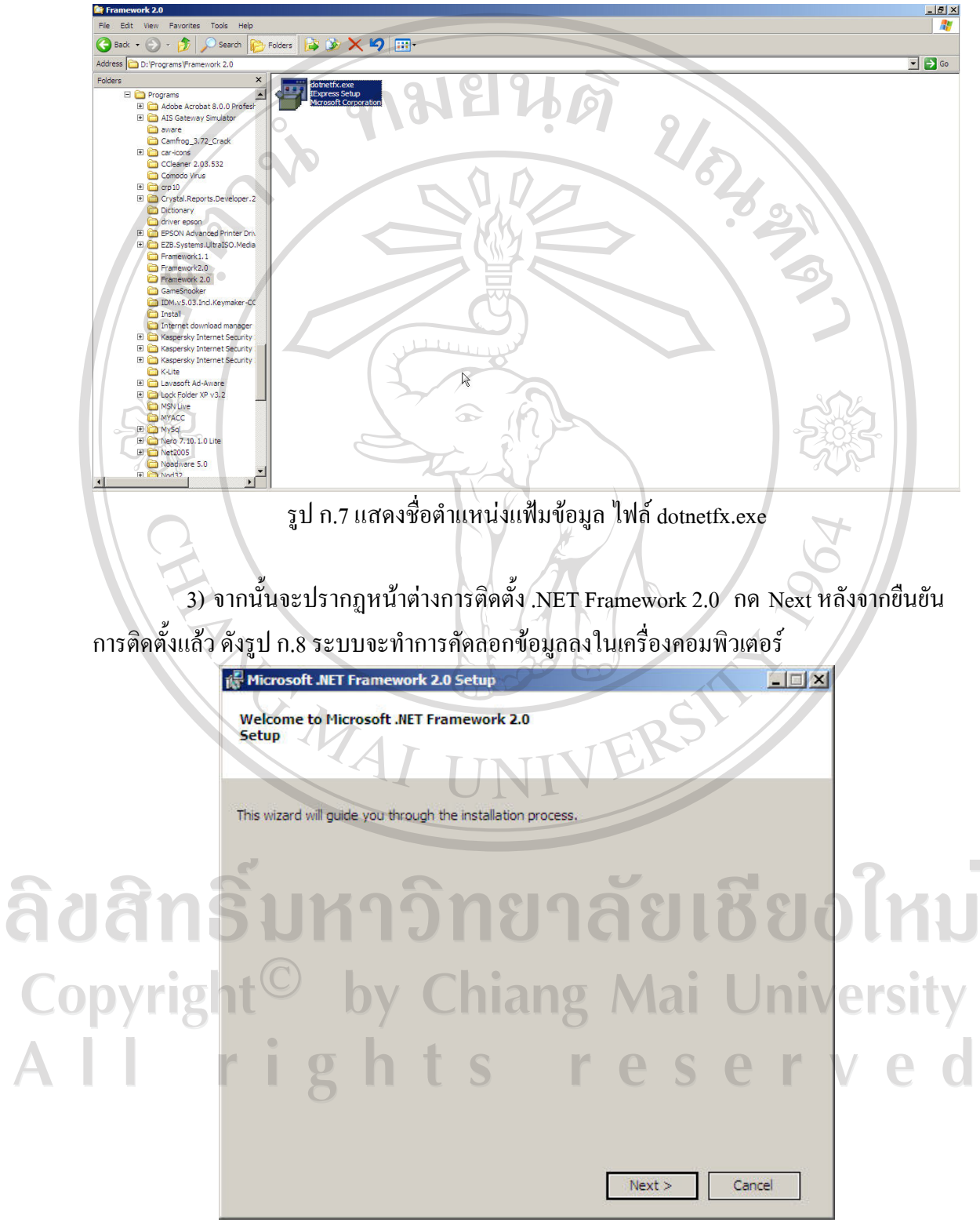

รูป ก.8 แสดงการคัดลอกขอมูล

4) จากนั้นจะปรากฏหน้าต่างให้ทำการเลือก Accept License Agreement ดังรูป ก.9 ให้ คลิกปุม Install

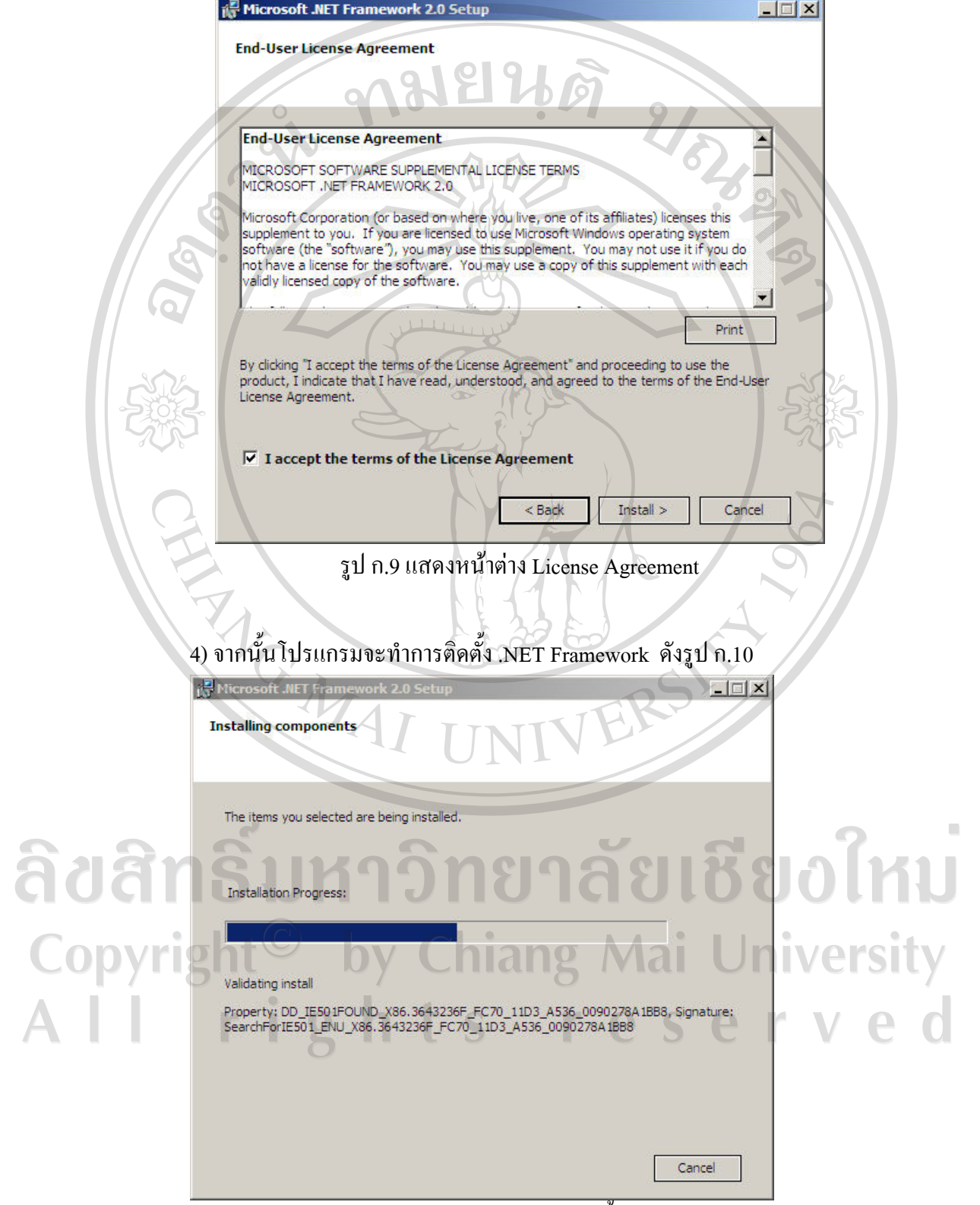

รูป ก.10 แสดงหนาตางกําลงตั ิดตั้งโปรแกรม

# 5) เมื่อทำการติดตั้งเรียบร้อยแล้วให้คลิกปุ่ม Finish ดังรูป ก.11

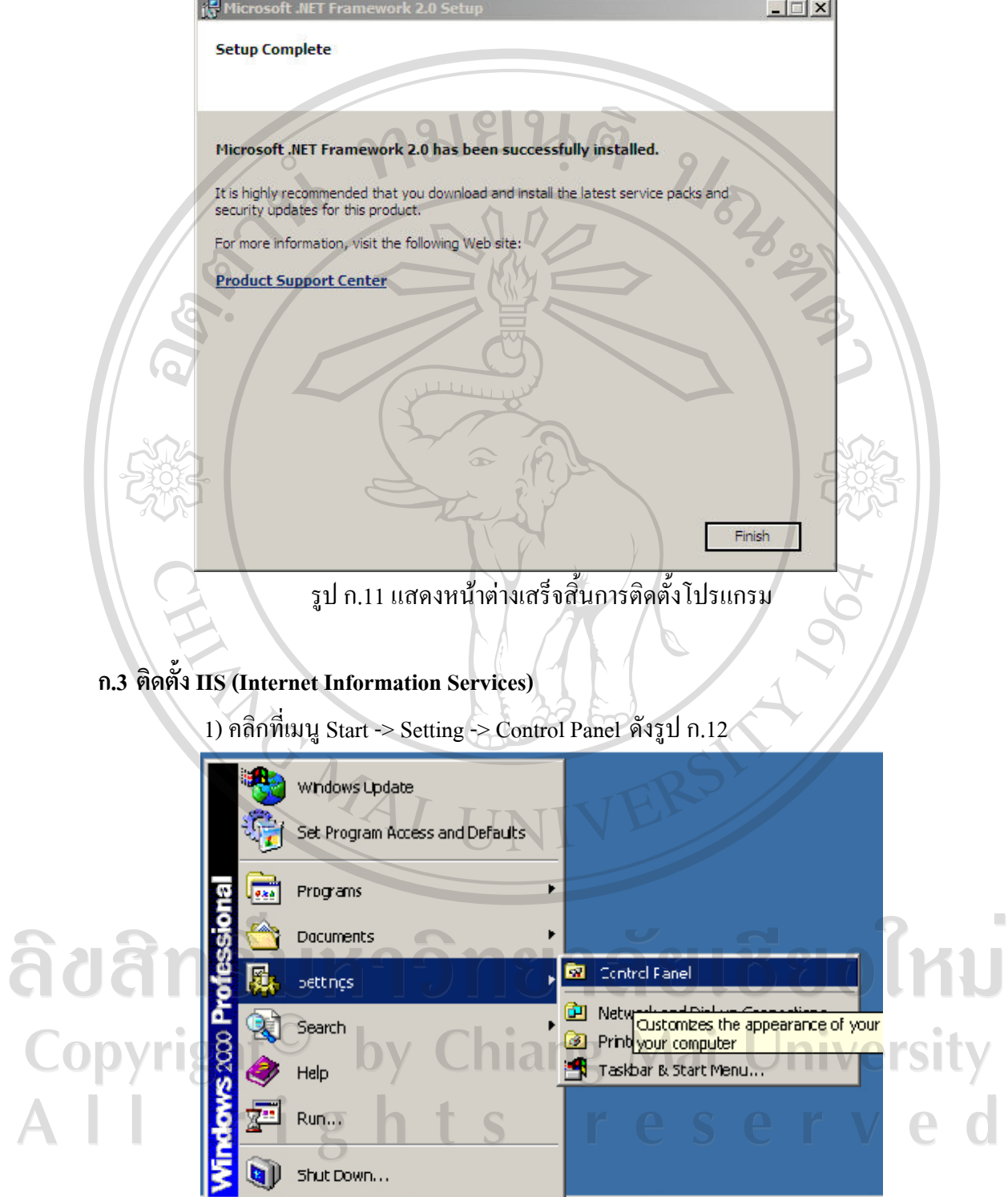

รูป ก.12 แสดงการเลือกเมนู Control Panel

 $|\mathbf{a}$ Start $||$ 

面后息

Oracle Enterprise Manage... | Wisserver\SoftwareI

 $\bar{\phantom{a}}$ 

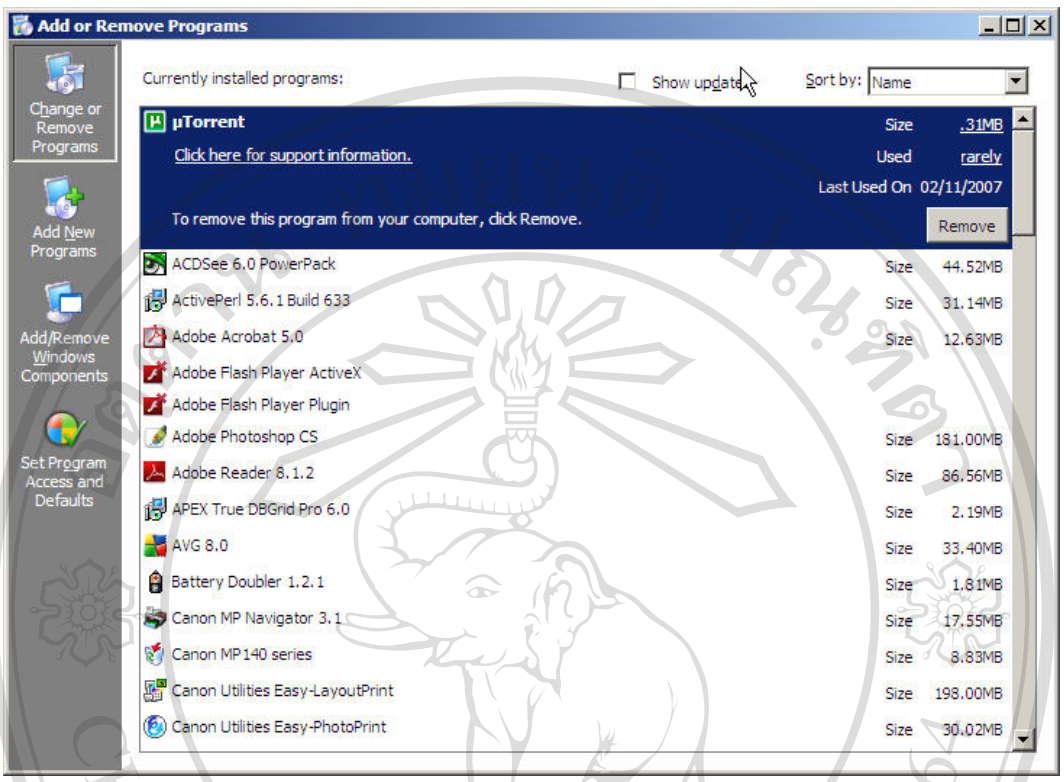

2) คับเบิ้ลคลิกที่ไอคอน Add/Remove Program จะปรากฏหน้าจอดังรูป ก.13

# รูป ก.13 แสดงหนาตาง Add/Remove Program

3) ใหเลือกไปที่ Add/Remove Windows Components จะปรากฏหนาตางดังรูป ก.14

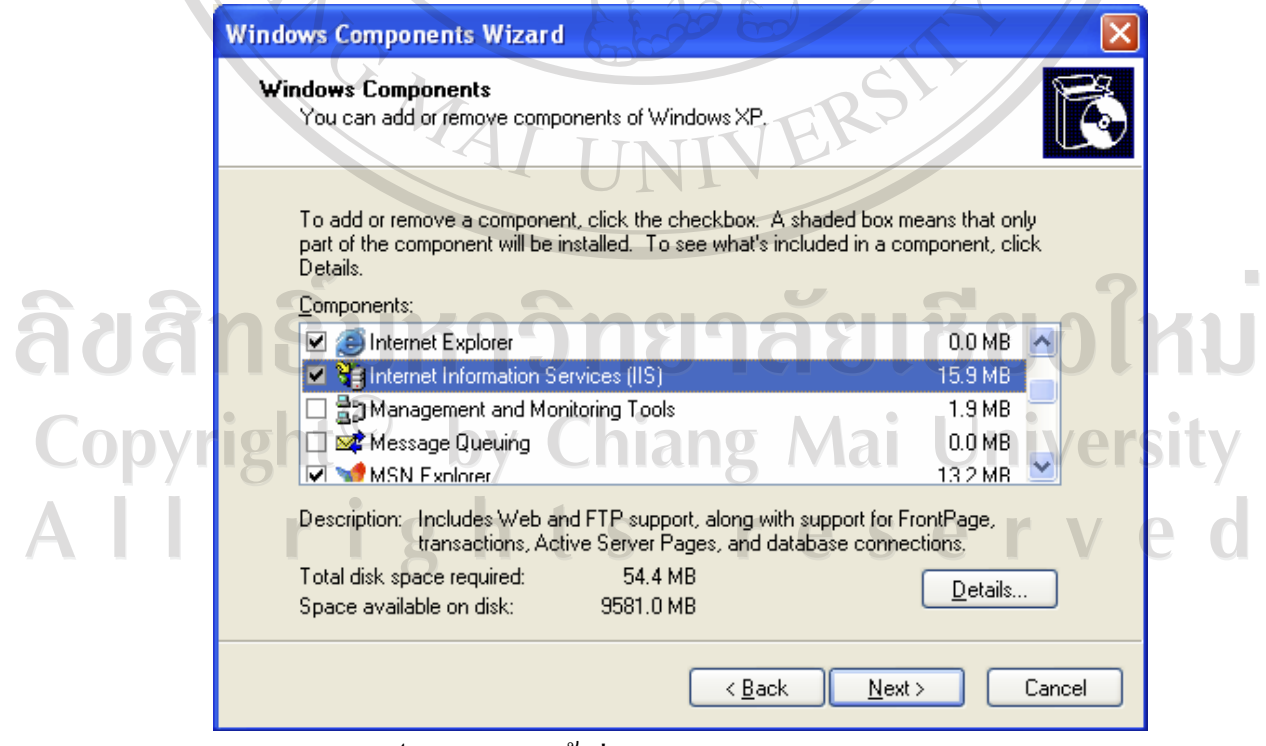

รูป ก.14 แสดงหนาตาง Windows Components Wizard

4) จากนั้นให้คลิกเครื่องหมายถูกหน้าคำว่า Internet Information Services (IIS) เลือกไป ยังปุ่ม Detail ทำเครื่องหมายถูกในช่องสี่เหลี่ยม ทุกช่อง คลิกปุ่ม OK แพื่อทำขั้นตอนต่อไป ใน ขั้นตอนนี้อาจจะมีการถามหาแผ่น Microsoft Window ให้ทำการใส่แผ่นวินโคว์ลงไป ระบบจะทำ การคัดลอกไฟล์ลงบนฮาร์ดดิสก์ เมื่อทำการคัดลอกไฟล์จนเสร็จเรียบร้อยแล้ว ให้กดปุ่ม Next เป็น อันเสร็จขั้นตอนการติดตั้ง IIS

### **ก.4 การติดตงโปรแกรมบนเคร ั้ ื่องเซิรฟเวอร**

เปนสวนของโปรแกรมที่รันบนเว็บ (web application) ซึ่งถูกบีบอัดขอมูลและมีชื่อไฟล วา cartrack.zip ซึ่งมีขั้นตอน ดังนี้

1) ให้ทำการติดตั้งโดยการแตกข้อมูล (Unzip) และตั้งชื่อแฟ้มข้อมูล (Folder) ว่า cartracking และคัดลอก (copy) แฟ้มข้อมูลไปไว้ที่เซิร์ฟเวอร์ตามตำแหน่งกำหนดให้คือ C:\Inetpub\wwwroot\ ซึ่งเมื่อคัดลอกแฟ้มข้อมูลเสร็จแล้วจะ ได้ตำแหน่งของแฟ้มข้อมูลเป็น C:\Inetpub\wwwroot\cartracking ซึ่งในแฟมขอมูล cartracking จะประกอบไปดวยไฟลตางๆ ดังรูป

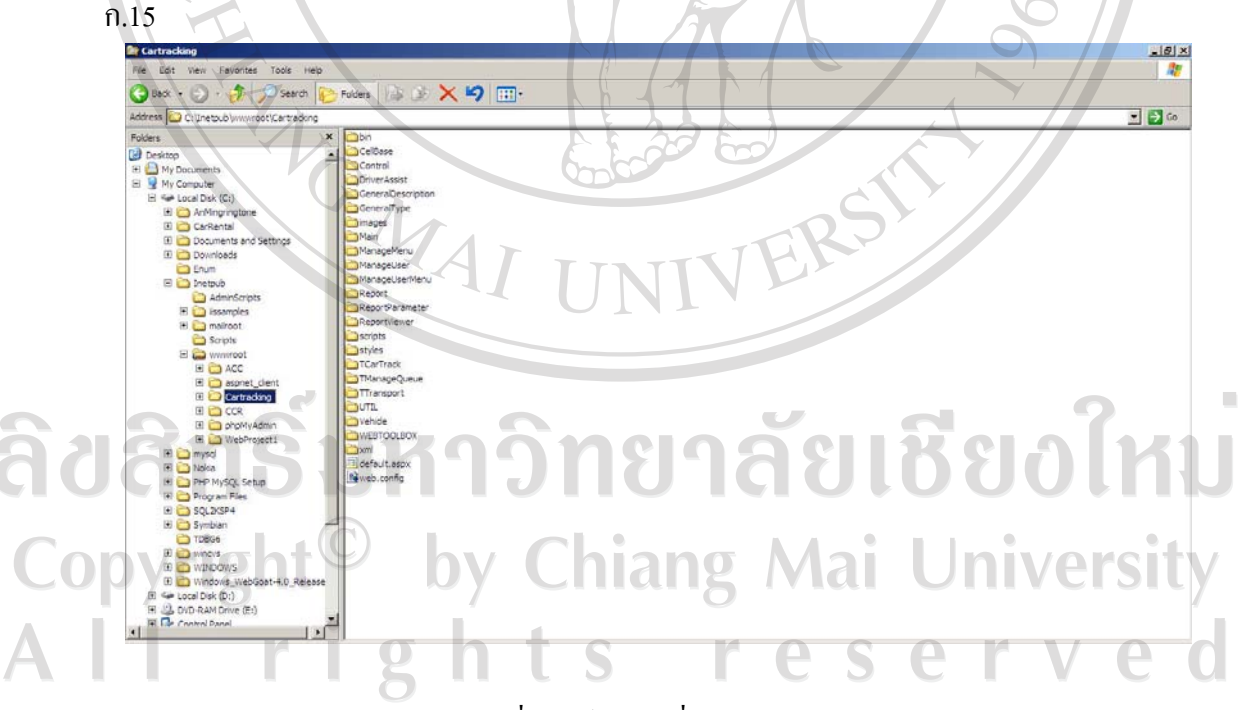

รูป ก.15 แสดงรายชื่อไฟลตาง ๆ ที่อยูในแฟมขอมูล Cartracking

2) ทำการสร้าง Virtual Directory เพื่อทำการรัน โดยเข้าไปที่ Start -> Control Panel->Administrative Tools -> Internet Information Services จะปรากฏหน้าต่างขึ้นมา ให้เลือกที่ Web Sites ->Default Web Site แล้วคลิกขวาเลือก New\Virtual Directory... จะปรากฏหน้าต่าง ดังรูป ก. 16 จากนั้นกดปุ่ม Next แล้วพิมพ์ชื่อ Virtual Directory ดังรูป ก.17 แล้วกดปุ่ม Next เพื่อทำการเลือก ที่เก็บแฟมขอมูลโดยเลือกไปที่ตําแหนง C:\Inetpub\wwwroot\cartracking กดปุม Next ไปเรื่อยๆ ดังรูป ก.18

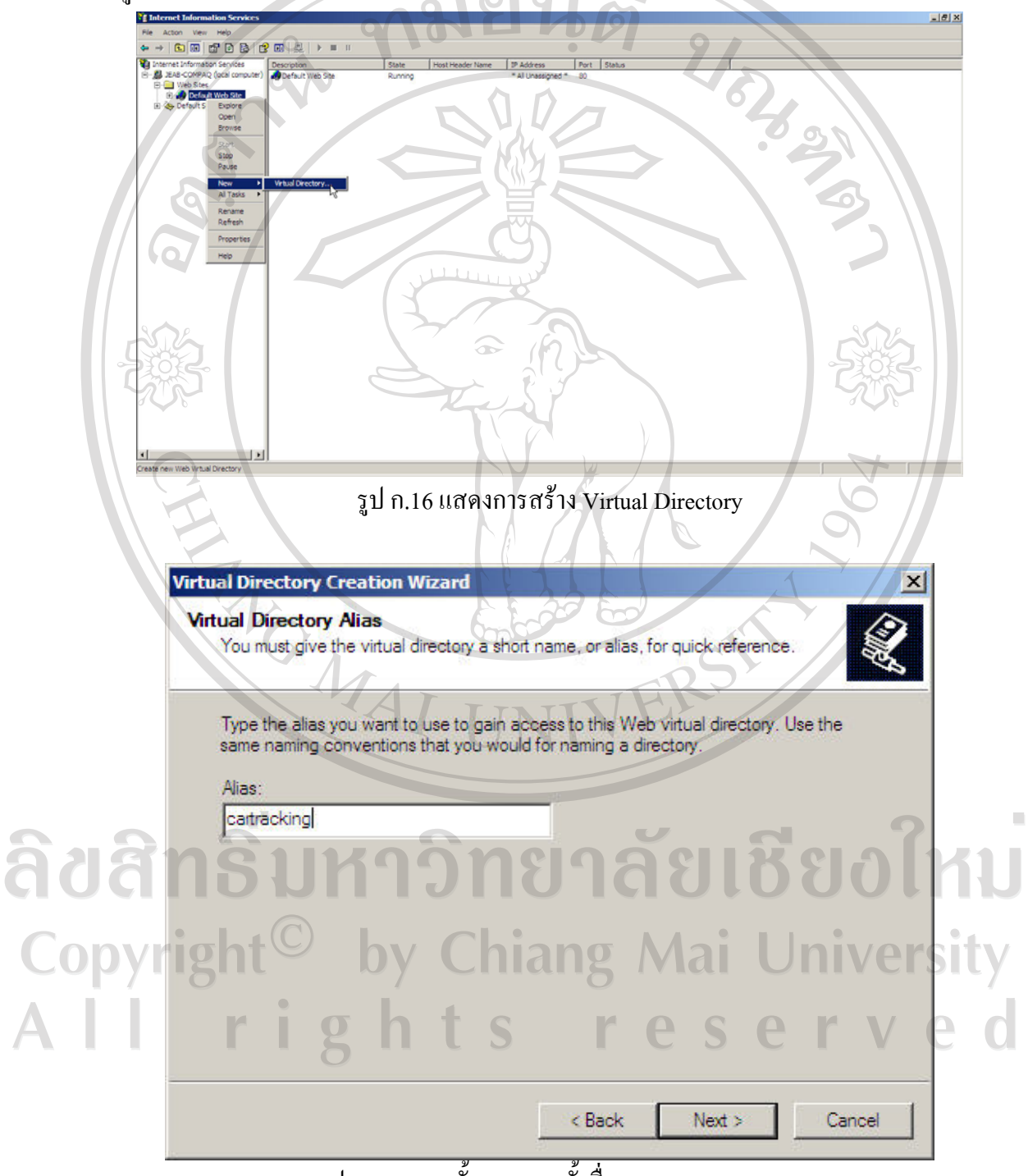

รูป ก.17 แสดงขั้นตอนการตั้งชื่อ Virtual Directory

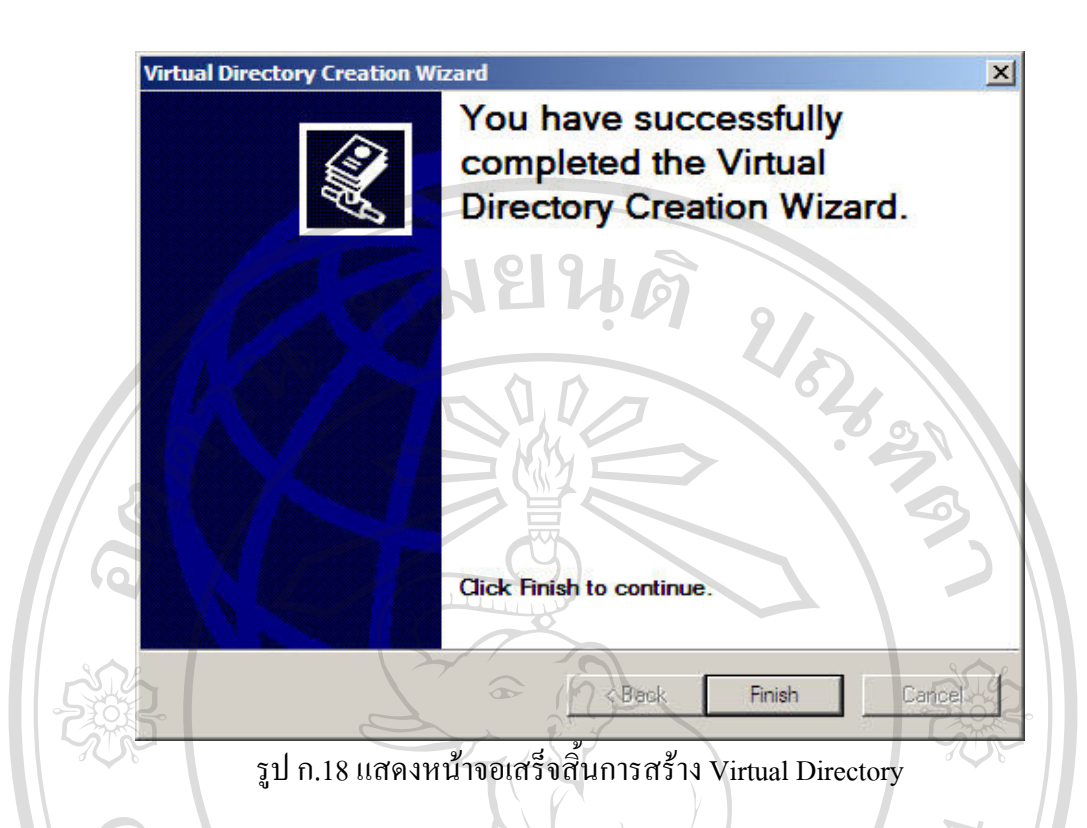

72

่ 3) เมื่อติดตั้งโปรแกรมเรียบร้อยแล้ว ให้ผู้ใช้เปิดโปรแกรม Internet Explorer ระบุ URL เครื่องเซิรฟเวอรไดที่ http://localhost/cartracking กรณีที่เปนไคลเอนตใหระบุหมายเลขไอพี (IP Address) ของเครื่องเซิรฟเวอรที่ไดติดตั้งโปรแกรม เชน http://202.28.24.118/cartracking ดังรูป ก.19 เปนอันเสร็จเรียบรอย

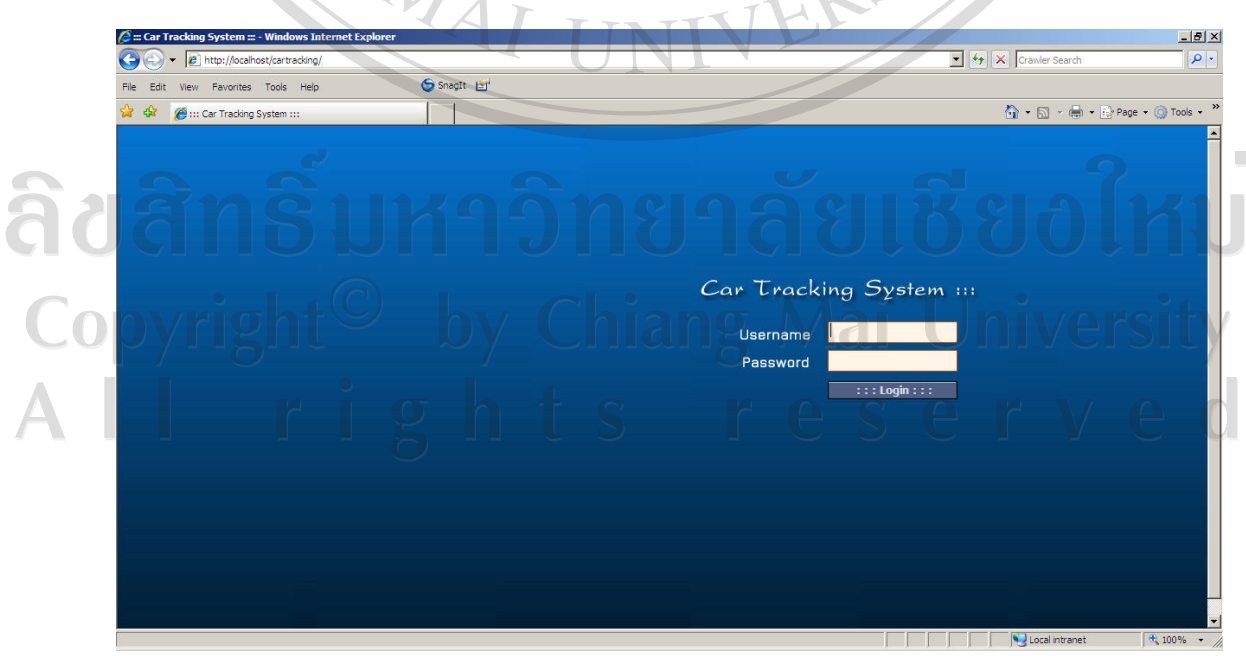

รูป ก.19 แสดงหน้าจอของเว็บเพจ

# **ก.5 การติดตั้งโปรแกรมบนโทรศัพทเคลื่อนที่**

โดยไฟล์ที่จะทำการติดตั้งลงบนโทรศัพท์เคลื่อนที่คือไฟล์นามสกุล .sis รุ่น โทรศัพท์เคลื่อนที่ที่สามารถติดตั้งได้ ต้องเป็นระบบปฏิบัติการซิมเบียน (Symbian) เช่นยี่ห้อโนเกีย รุน 3650, 3660, 6600, 7650 เปนตน โปรแกรมซิมเบียนไฟลนามสกุล .sis สามารถสงไดในเมม โมรีสองที่คือเมมโมรีหลัก หรือเมมโมรีสํารอง (MMC Card) แตควรลงในเมมโมรีสํารองกอน ถา ใชไมไดใหลงในเมมโมรีหลังกของโทรศัพทเคลื่อนที่

แบ่งวิธีการลงได้ 3 แบบ

1) ใช้สายอินฟาเรด หรือ บลูทูธ เลือกไฟล์นามสกุล .sis แล้วส่งตรงๆ เข้ามือถือ แล้ว ไฟลที่สงจะไปอยูใน Inbox ที่รับสงขอความ (SMS) เลือกไฟลนามสกุล .sis ใน Inbox เครื่องจะถาม ว่า Install หรือไม่ ให้กด $\mathbf{Y}_{\mathsf{e}\mathsf{s}}$ 

2) ใชสายอินฟาเรด หรือบลูทูธ แลวใชโปรแกรม Nokia PC Suite ตามรุน โทรศัพทเคลื่อนที่ในเครื่องคอมพิวเตอร (สวนใหญจะมากับโทรศัพทเคลื่อนที่เปนแผนซีดี) ใน Nokia PC Suite เชนยี่หอโนเกียรุน 6600 จะมีเมนู File Transfer สําหรับเลือกไฟลตางๆ ดังรูป ก.20

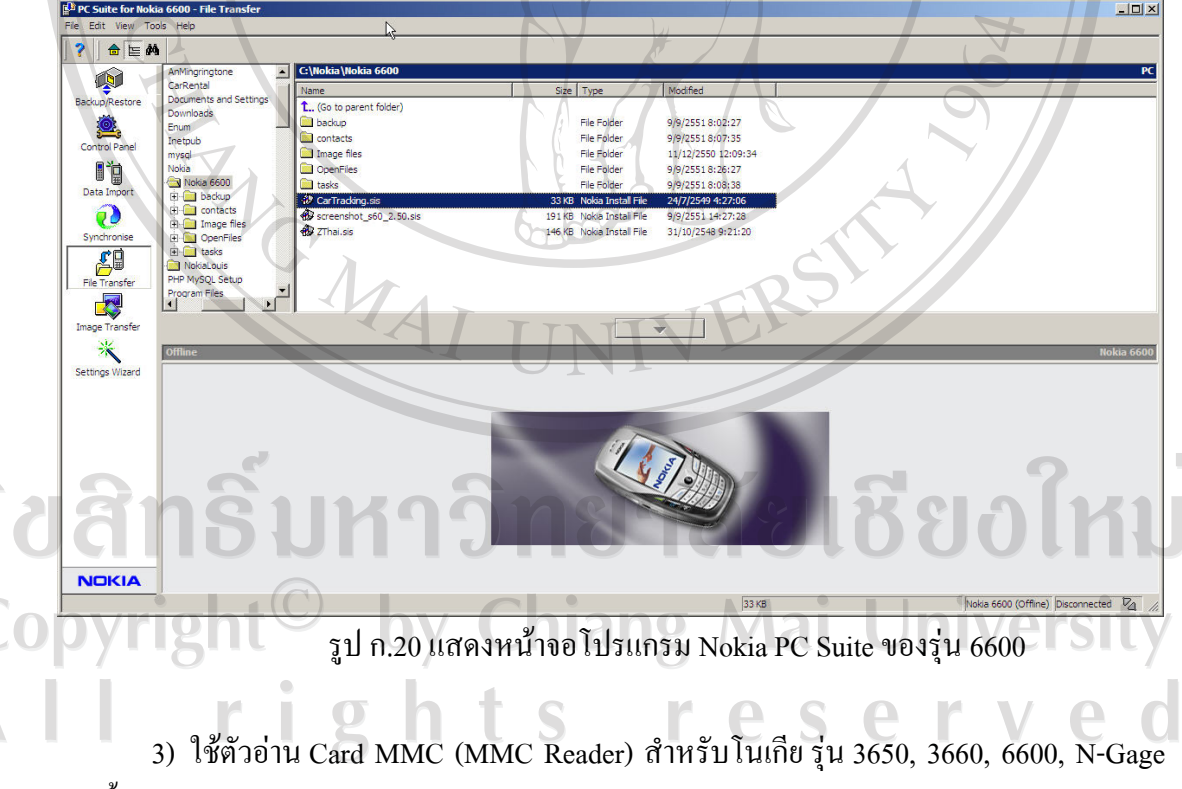

เทานั้น เปนตัวลง หรือคัดลอกไฟลนามสกุล .sis โดยตรง

#### **ก.6 การสํารองฐานขอมูล**

การสํารองฐานขอมูลของระบบติดตามรถยนตโดยการประยุกตใชบริการขอความสั้นและ ้บริการส่งข้อมูลสำหรับโครงข่ายสื่อสารจีเอสเอ็ม เพื่อเป็นการป้องกันข้อมูลสูญหายและทำให้ไม่ เปลืองพื้นที่ในฐานขอมูลโดยจะทําทุกเดือน ซึ่งมีขั้นตอนในการสํารองฐานขอมูลดังนี้

1) เปิดโปรแกรมที่สามารถจัดการฐานข้อมูลไมโครซอฟท์เอสคิวแอลเซิร์ฟเวอร์ได้ เช่น เอ็นเตอร์ไพร์ซเมเนเจอร์ และทำการเชื่อมต่อฐานข้อมูลไมโครซอฟท์เอสคิวแอลเซิร์ฟเวอร์ให้ เรียบร้อย

2) คลิกขวาที่ cartrack แล้วเลือกเมนู Backup Database... ดังรูป ก.21

3) จะปรากฎหน้าต่างขึ้นมา หลังจากนั้นกดปุ่ม Add เพื่อเลือกตำแหน่งที่เก็บไฟล์ แล้วกด ปุ่ม Ok จากนั้นก็กดปุ่ม OK อีกครั้งเพื่อทำการสำรองข้อมูล ดังรูป ก.22

4) เมื่อสํารองฐานขอมูลเสร็จแลวคลิกที่ปุม Close ดังรูป ก.23

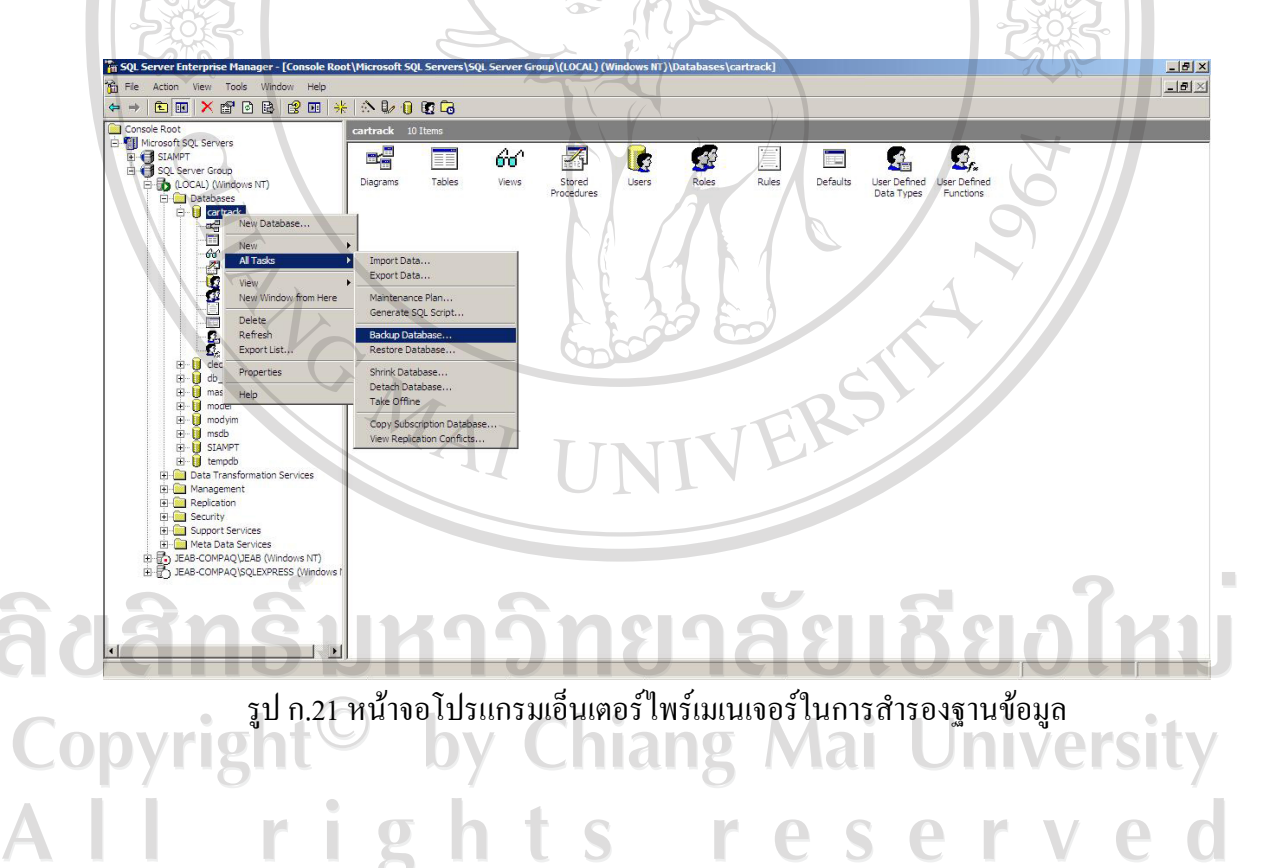

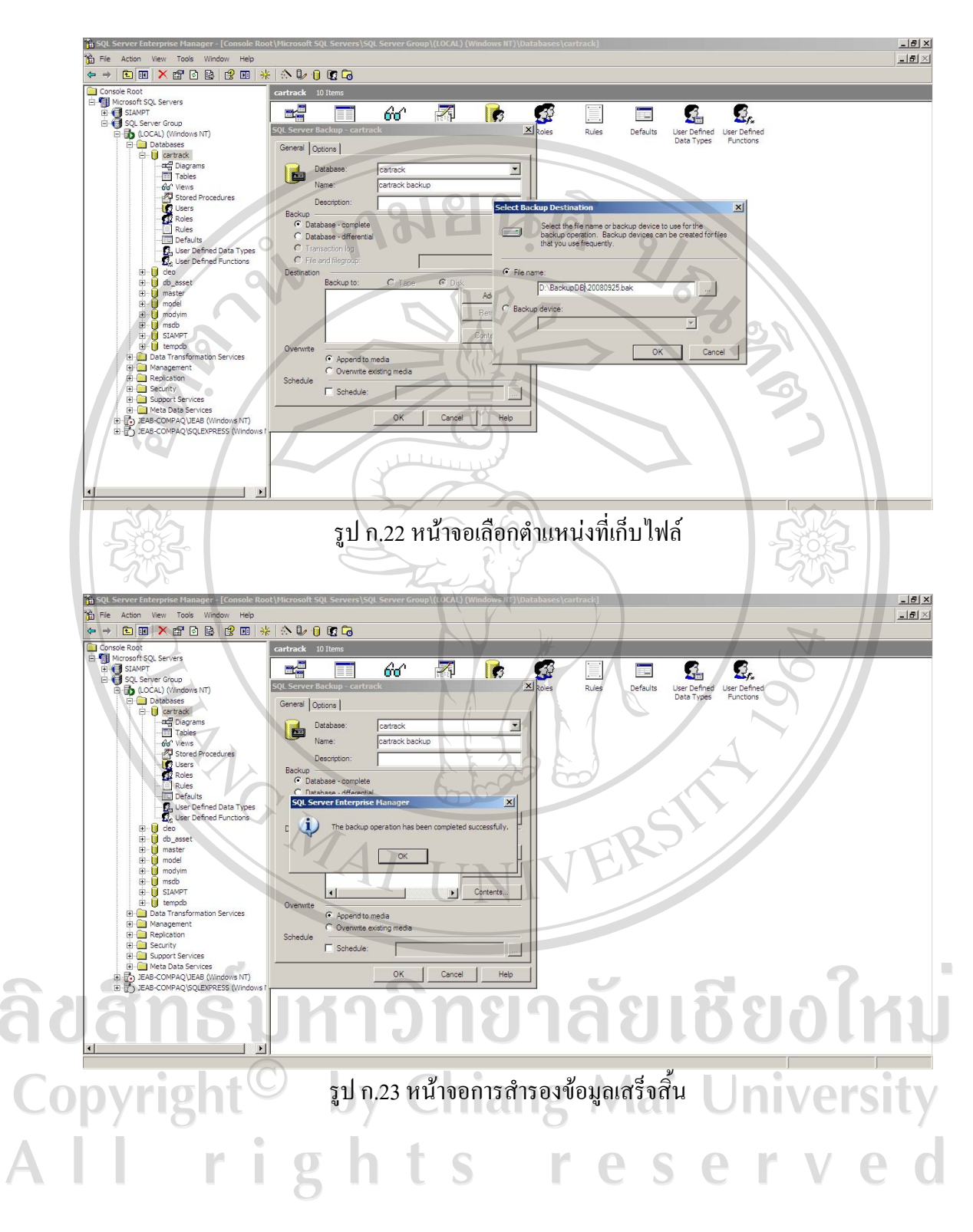

#### **ภาคผนวก ข**

คู่มือการใช้งานระบบติดตามรถยนต์โดยการประยุกต์ใช้บริการข้อความสั้นและบริการ **สงขอมูลสําหรับโครงขายส ื่อสารจีเอสเอ็ม (เว็บแอบพลิเคชั่น)** 

#### **ข.1กอนการใชงาน**

ระบบงานนี้ถูกออกแบบมาเพื่อใช้ในบุคคล 3 กลุ่มด้วยกัน ได้แก่ ผู้บริหาร ผู้ดูแลระบบ และผูใชทั่วไป โดยผูโดยแลระบบจะทําการกําหนดสิทธิ์การเขาใชงานแตละหนาจอใหกับผูบริหาร และผูใชทั่วไป เพื่อตรงวัตถุประสงคของการใชงาน

### ข.2 เริ่มต้นการใช้งาน

เมื่อผูใชไดรับ Username และ Password แลวสามารถเขาใชงานระบบไดทันทีโดย

1. เปดใชงานโปรแกรม Internet Explorer

2. พิมพ URL http:// 202.28.24.118/cartracking จะปรากฏหนาแรกดังรูป

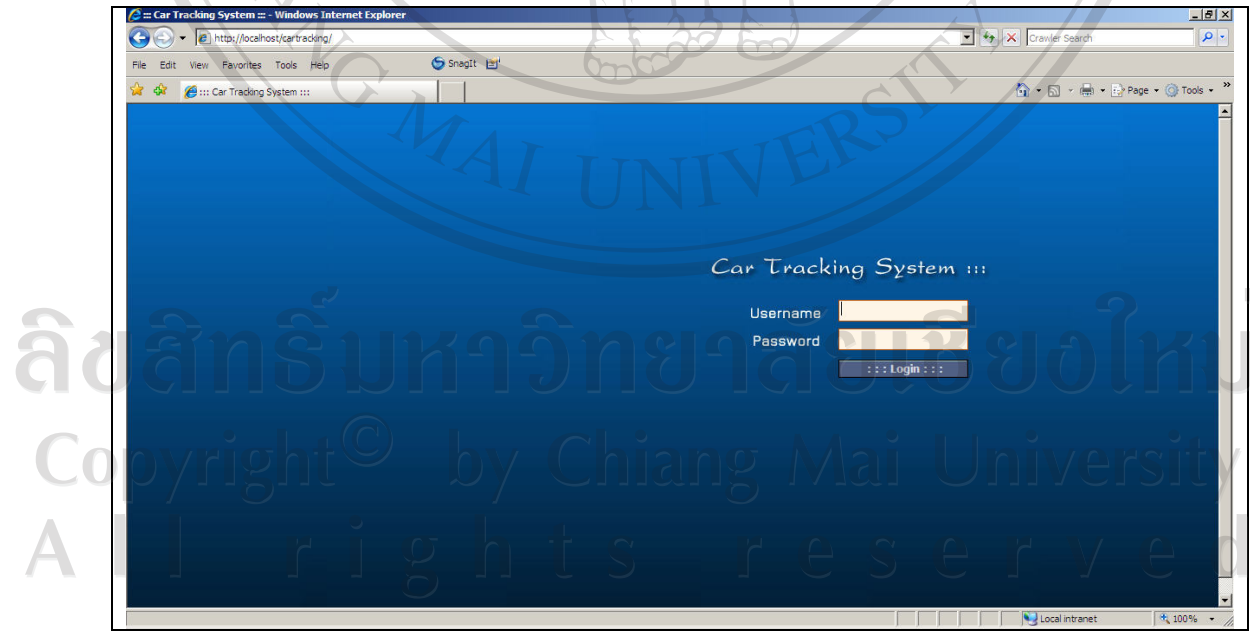

รูป ข.1 แสดงหน้าจอการเข้าสู่ระบบ

เมื่อผู้ใช้งานเข้าสู่ระบบได้แล้ว แสดงหน้าจอดังรูป ข.2 โดยสิทธิ์การเข้าใช้งานระบบของ แต่ละผู้ใช้งานสามารถตรวจสอบได้จากการการเลือกแต่ละเมนูบนสุด กรณีที่สามารถเข้าใช้งานเมนู ต่างๆได้จะปรากฏแถบสีน้ำเงิน ดังรูป ข.3 และกรณีที่ไม่สามารถเข้าใช้งานเมนูต่างๆได้ จะปรากฏ แถบสีเทา ดังรูป ข.4 คมยนด

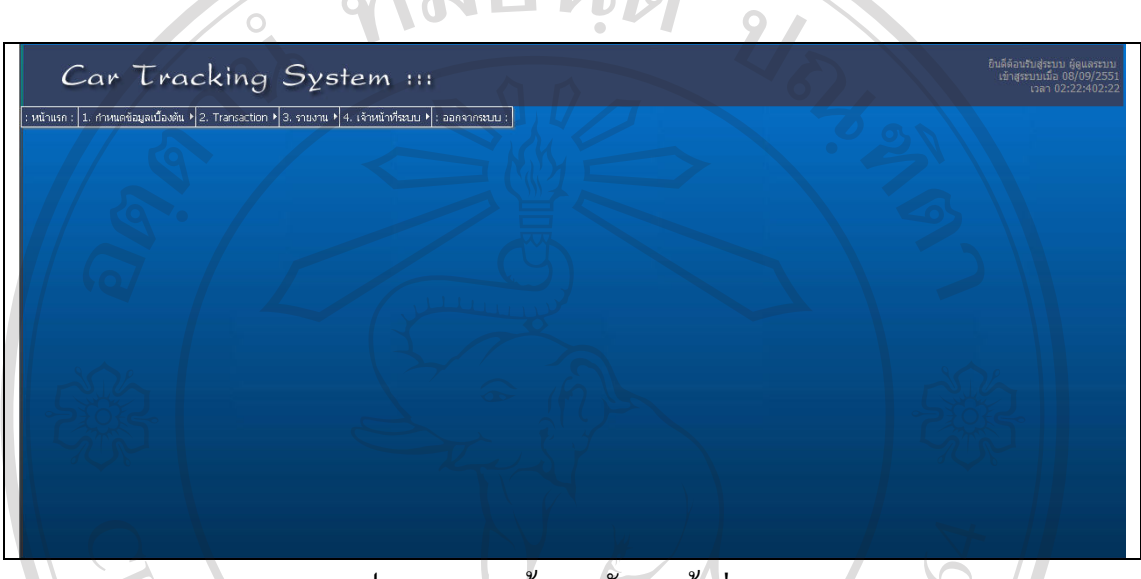

รูป ข.2 แสดงหน้าจอหลังจากเข้าสู่ระบบ

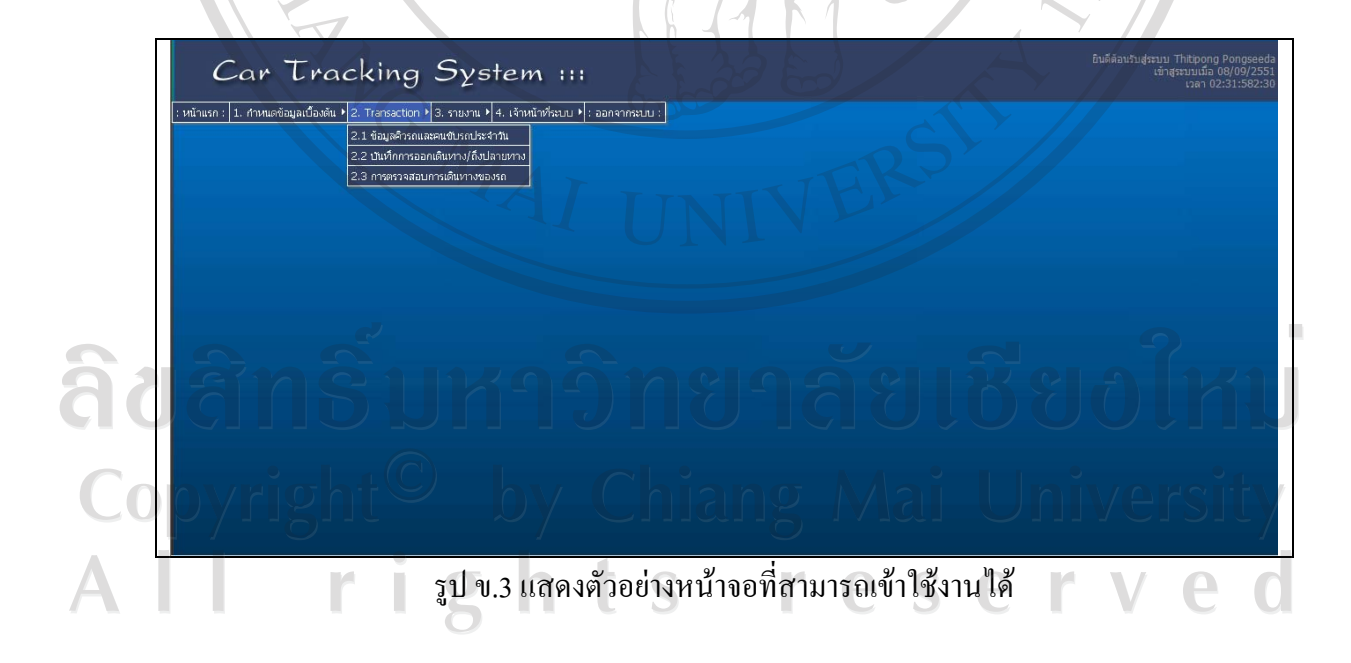

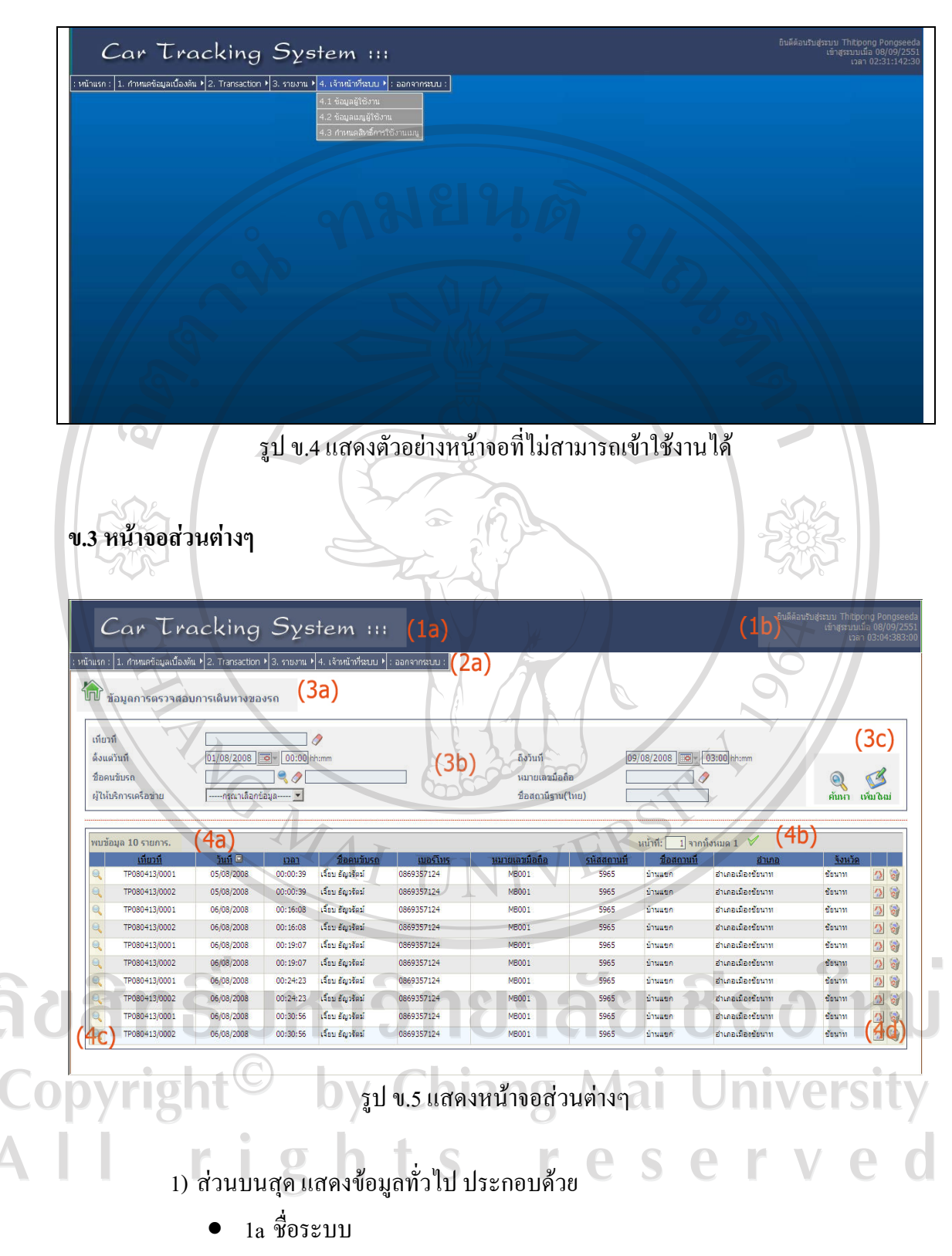

• 1b ผูเขาใชระบบและวันเวลาที่เขาใช

78

- 2) สวนเมนู
	- 2a เมนูบนสุด แสดงหมวดหลักของเมนู

#### 3) สวนเงื่อนไข

- 3a แสดงชื่อของหนาที่เขาใชงาน
- ้ 3b แสดงเงื่อนไขในการค้นหาข้อมูล
- $\bullet$   $\,$  3c แสดงปุ่มสำหรับกระทำการ ได้แก่ ปุ่มก้นหา ปุ่มเพิ่มใหม่ และปุ่มบันทึก

#### 4) สวนลิสตรายการ

- 4a แสดงขอมูลรายการทั้งหมดที่พบ
- 4b แสดงหนาที่และปุมยอนหลับและตอไป
- 4c แสดงปุมสําหรับดูรายละเอียดของแตละรายการ
- 4d แสดงปุมสําหรับแกไขและลบรายการในลิสต

#### **ข.4 การออกจากระบบ**

- 1. กดที่ออกจากระบบที่เมนูขวาสุด
- 2. จากนั้นระบบจะเข้าสู่หน้าจอ เตรียมเข้าสู่ระบบ

#### **หมายเหตุ**

ถ้าผู้ใช้เข้าสู่ระบบ โดยไม่ทำรายการใดๆเป็นเวลา 20 นาที เมื่อผู้ใช้จะกลับเข้าใช้งานอีก ครั้งระบบจะเขาสูเตรียมเขาสูระบบ ใหปอนชื่อและรหัสผานเพื่อเขาสูระบบใหม การเขาสูหนาจอที่ตองการ

<u>າຍເຮີຍວໄหม</u>

- 1. เลื่อนเมาสไปยังเมนูที่ตองการแลวกด 1 ครั้ง
- 2. ระบบจะแสดง listรายการที่มีอยูในระบบ

#### **ข.5 วิธีการใชงานคอนโทรลตางๆในแตละหนาจอ**

ในหนาที่แสดงรายการ (List)กรณีที่มีจํานวนหนามากกวา 1 หนาผูใชสามารถไปยังหนาที่ ด้องการโดยป้อนเลขหน้าที่ต้องการในช่องหน้าที่ แม้นั่น จิจากนั่งหมด 23  $\times$ ู เครื่องหมาย ❤ ในลิสต์รายการที่แสดงจะมีหัวตารางที่บ่งบอกหัวข้อที่นำมาแสดง โดยผู้ใช้สามารถ เรียงลำดับรายการที่แสดงตามหัวข้อที่มีการขีดเส้นใต้ โดย

- 1 กดที่หัาข้อบ้ับ
- 2. ระบบจะเรียงลำดับรายการตามหัวข้อนั้นจากน้อยไปมาก
- 3. ถากดอีกครั้ง
- 4. ระบบจะเรียงลำดับรายการตามหัวข้อนั้นจากมากไปน้อยผู้ใช้สามารถกดสลับไปมากี่ครั้งก็ ได้ หรือ กดหัวข้ออื่นต่อก็ได้

หน้าที่: $\boxed{1}$ จากทั้งหมด 4  $\sqrt{2}$ .<br>พบข้อมูล รายการ 4 1 2133 นาง สุขศรี สมศิริ การคนหาขอมูล **CASE** 1. ป้อนเงื่อนไขข้อมูลที่ต้องการค้นหา 2. กดที่ 3. ระบบจะแสดงรายการที่คนหาไดตามเงื่อนไข การเพิ่มรายการใหม ( รายการหลัก)  $\sqrt{2}$ 1. กดที่ 2. ระบบจะเข้าสู่หน้าจอสำหรับบันทึกข้อมูลรายการใหม่ 1. ป้อนข้อมูล และ กดที่ <del>ถนนิ</del>ก/นิค ถ้าต้องการบันทึกและปิดหน้าจอ หรือ <mark>มกเลิก</mark> ถ้าต้องการ ปดหนาจอโดยไมบันทกึ การแกไขขอมลู รายการหลัก 1. กดที่ (แกไข)ของรายการที่ตองการแกไข 2. ระบบจะแสดงหน้าจอของรายการนั้น ซึ่งผู้ใช้สามารถแก้ไขได้ ดังรูป 3. ป้อนข้อมูล และ กดที่ <del>กันทึก/ปิด</del> ถ้าต้องการบันทึกและปิดหน้าจอ หรือ **ยกเลิก** ถ้าต้องการ ปดหนาจอโดยไมบันทกึ າຄັຍເຮີຍວໃหม การลบข้อมูล 1. กดที่ อี๋ ของรายการที่ต้องการลบ **University** lai 2. ระบบจะลบหรือยกเลิกรายการนั้น การดูข้อมูล S 1. กดที่ • ของรายการที่ต้องการดูรายละเอียด

2. ระบบจะแสดงหน้าจอของรายการนั้น ซึ่งผู้ใช้ใม่สามารแก้ไขได้

#### **ข.6 หนาจอในระบบ**

1. ลิสตแสดงรายการและเงื่อนไขในการคนหา

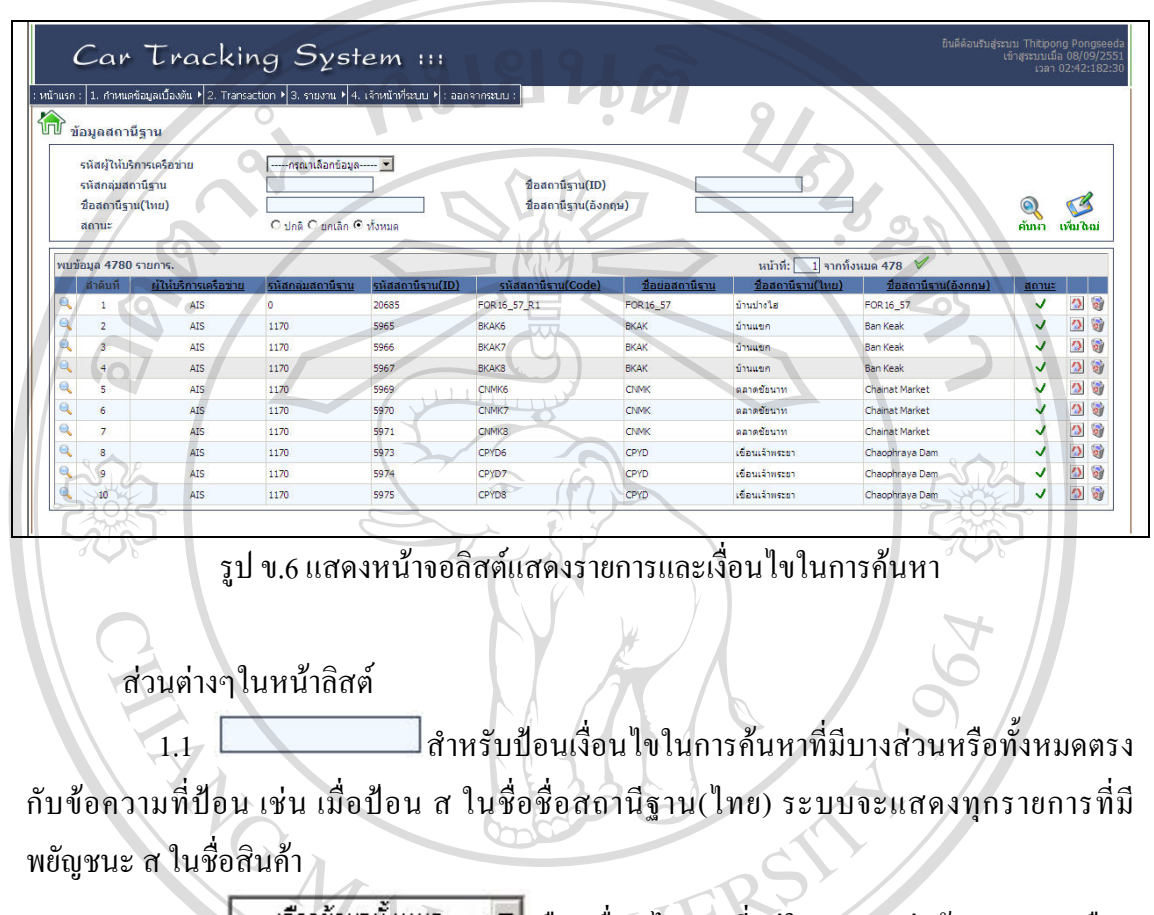

 $_{1.2}$   $\sim$  เลือกข้อมูลทั้งหมด  $\sim$  เลือกเงื่อนไขตามที่อยู่ใน list เท่านั้น สามารถเลือก ข้อมูลทั้งหมดได้ <u>โรงการ สัตว์ ใช้สำหรับเลือกรายการ</u> เงื่อนไข

โดยถาปอนคาตรงกับรายการแลวกด ระบบจะแสดงรายการนั้นในชองเงื่อนไข เชน ปอนขอมูลรหัสพนักงานควบคุมรถ 3149900343313 ระบบจะเลือก ธัญวรัตมปองสีดา มา แสดงในชองถาปอนแลวตรงบางสวน แลวกด ระบบจะแสดงรายการที่มีบางสวนตรงกันใน หนาใหมใหผูใชเลือกรายการในหนานั้นถาผูใชไมปอน แลวกด ระบบจะแสดงรายการทั้งหมด ที่เลือกได้ ในหน้าใหม่ ให้ผู้ใช้เลือกรายการในหน้านั้นถ้าต้องการล้างข้อความที่ป้อนไว้กด $\hat{\mathscr{S}}$ 

 $_{1.3}$   $\circ$  หรือ  $\circ$  กดเลือก อย่างใดอย่างหนึ่ง เพื่อเป็นเงื่อนไขในการค้นหา ]<del> $\overline{\mathbb{F}}$ อี | สำหรับ</del> เลือกช่วงวันที่ในการค้นหาข้อมูล โดยกดเลือกวันจาก ปฏิทิน หรือ ปอนคาโดยใชแปนพิมพดังรูป

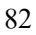

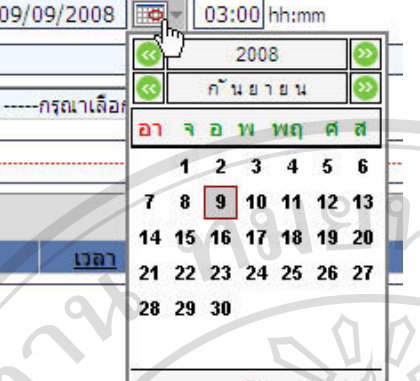

1.4 เพิ่มในม่ กดเพื่อเพิ่มข้อมูล หรือ เข้าสู่หน้า control ที่รอการป้อนข้อมูล

CARACTERS

- 1.5 กดเพื่อคาหาขอมูลตามเงื่อนไขที่กําหนด
	- 1.6 กดเพื่อเรียกดูขอมูลรายการนั้นๆ
- 1.7 กดเพื่อแกไขขอมูลรายการนั้นๆ
- 1.8 ไมสามารแกไขขอมูลได
- 1.9 กดเพื่อลบขอมูล
- 1.10 ไมสามารถลบขอมูลได
- 1.11 ปอนและกดเพื่อไปยังหนาที่ตองการ
- 1.12 แสดงสถานะของรายการวาปกติ
- $1.13$   $\times$ แสดงสถานะของรายการว่ายกเลิก

# ลิขสิทธิ์มหาวิทยาลัยเชียงไหม Copyright<sup>©</sup> by Chiang Mai University I rights reserve

### 2. หน้าจอเพิ่มข้อมูลและแก้ไขข้อมูล

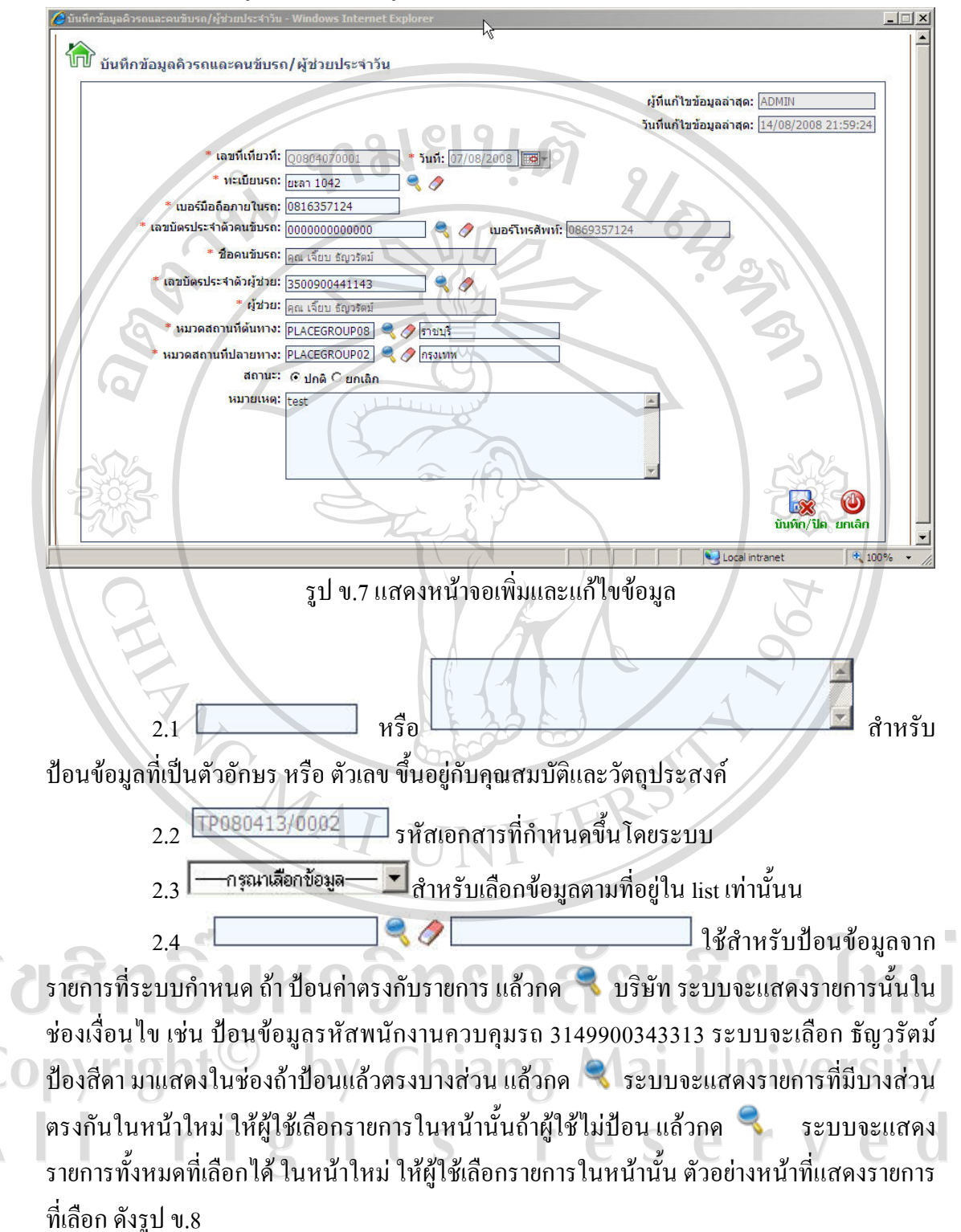

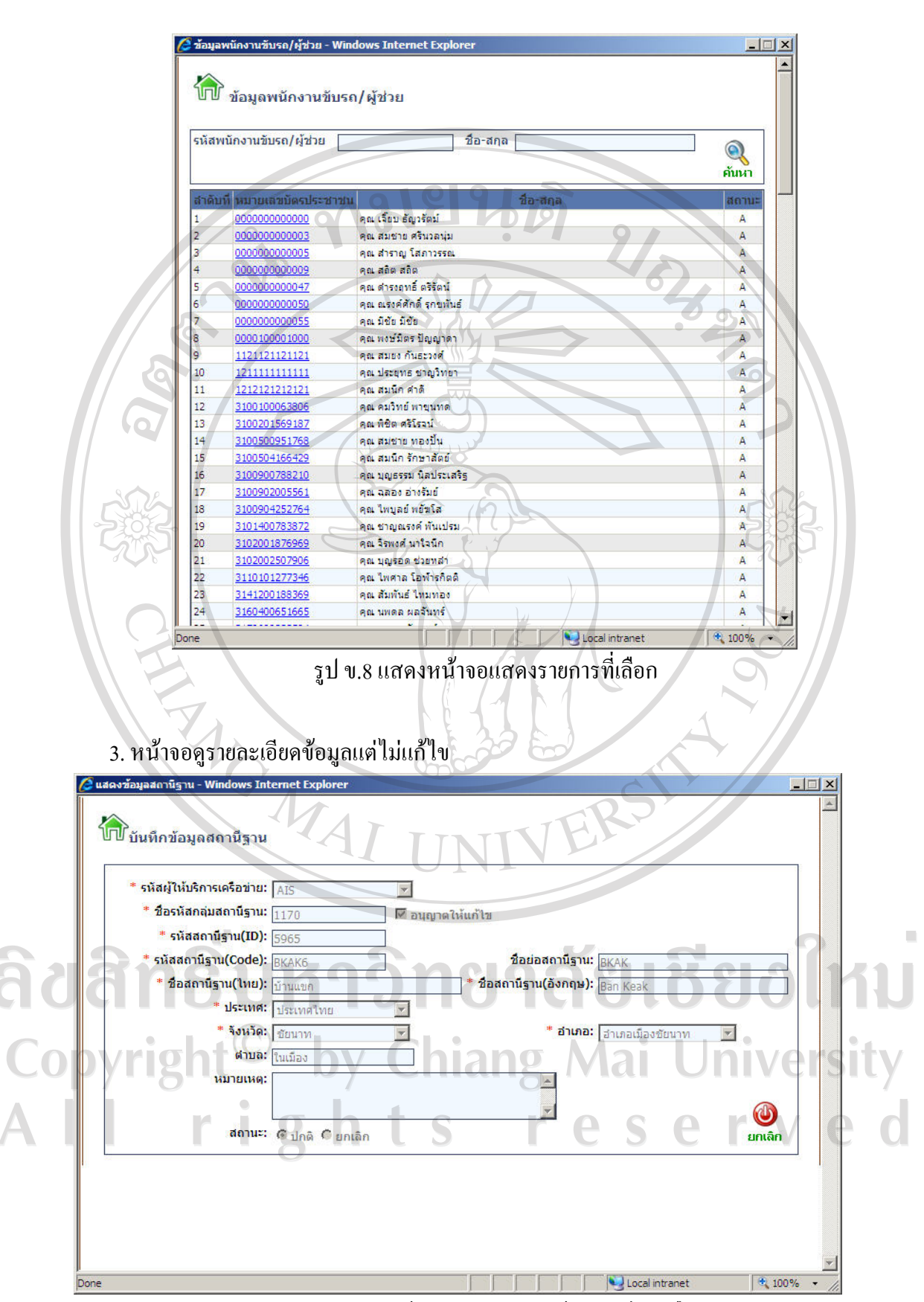

รูป ข.9 แสดงหนาจอดูรายละเอียดขอมูลแตไมแกไข

<mark>ยกเลิก</mark> กดเพื่อออกจากการดูข้อมูล

#### **ข.7 หนาจอกําหนดขอมูลประเภท**

เปนการกําหนดขอมูลประเภทที่นําไปใชในส วนอื่นๆของโปรแกรม เชน การกําหนดขอมูล ี่ สถานีฐาน การกำหนดข้อมูลยี่ห้อ/รุ่น รถ เป็นต้น ขั้นตอนการบันทึกประเภท

- 1. เขาสูเมนู 1.1.2 บันทึกประเภทขอมูล
- 2. เลือกหัวขอประเภทขอมูลทตี่ องการ
- ี ระบบแสดงรายการที่อยู่ในประเภทนั้น
- 4. กด เพิ่มใหม่ ระบบจะแสดงหน้าจอเพื่อให้ผู้ใช้บันทึกข้อมูล
- 5. ป้อนข้อมูลตามที่แต่ละหน้ากำหนดและกด บันทึกและปิด เพื่อบันทึกข้อมูล หรือกดยกเลิก
- ถ้าไม่ต้องการบันทึกข้อมูล ดังรูป ข.10 $\langle$  (  $\rangle$  )  $-$

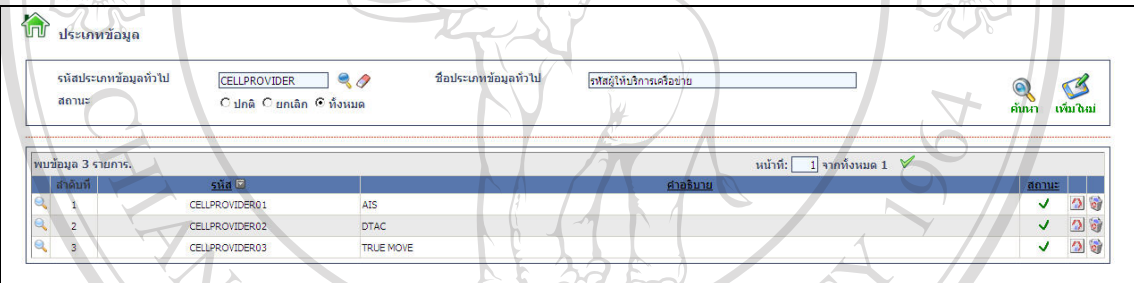

# รูป ข.10 แสดงหน้าจอบันทึกประเภทข้อมูล

**ข.8 หนาจอกําหนดขอมูลสถานีฐาน**

ใชสําหรับบันทึกขอมูลสถานีเพื่อนําไปใชในการตรวจสอบการเดินทางของรถโดย ขั้นตอนก่อนหน้าที่จะต้องทำการบันทึกหมวดสถานที่และประเภทสถานที่ ดังรูป ข.11 และ ข.12

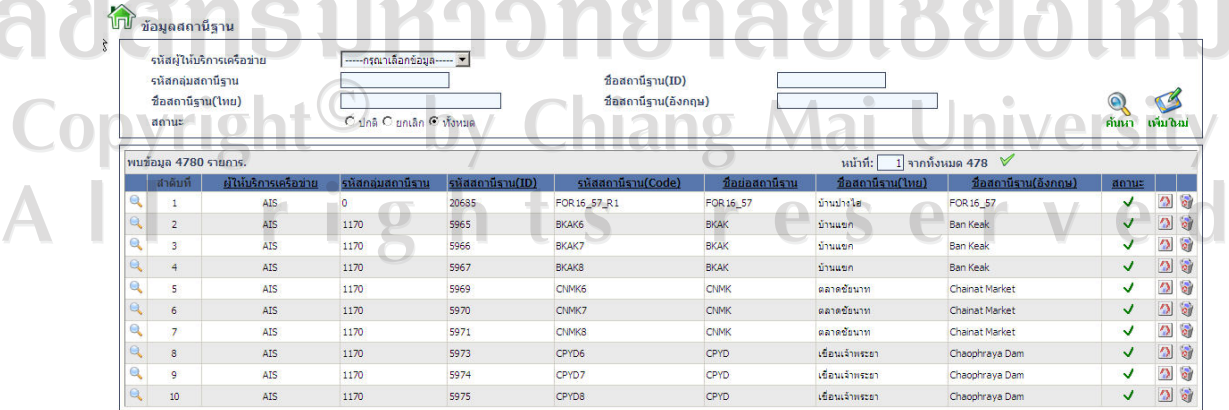

รูป ข.11 แสคงหน้าจอข้อมูลสถานีฐาน

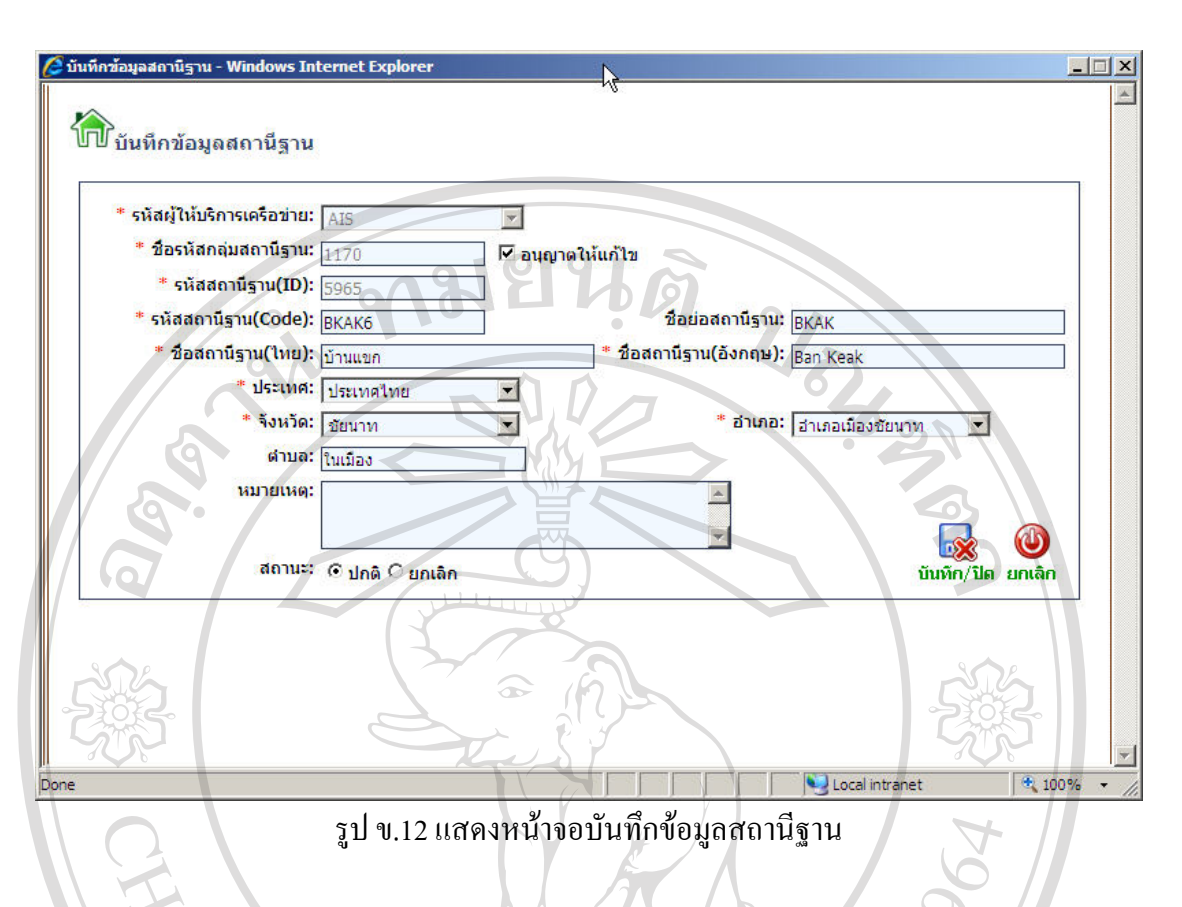

# **ข.9 หนาจอกําหนดขอมูลคนขับรถ/ผูชวย**

ใชบันทึกขอมูลรายละเอียดของคนขับรถ หรือผูชวยในระบบ โดยขั้นตอนกอนหนานี้ จะต้องบันทึกข้อมูลคำนำหน้า และบันทึกข้อมูลประเภทคนขับรถ/ผู้ช่วย ดังรูป ข.13 และ ข.14

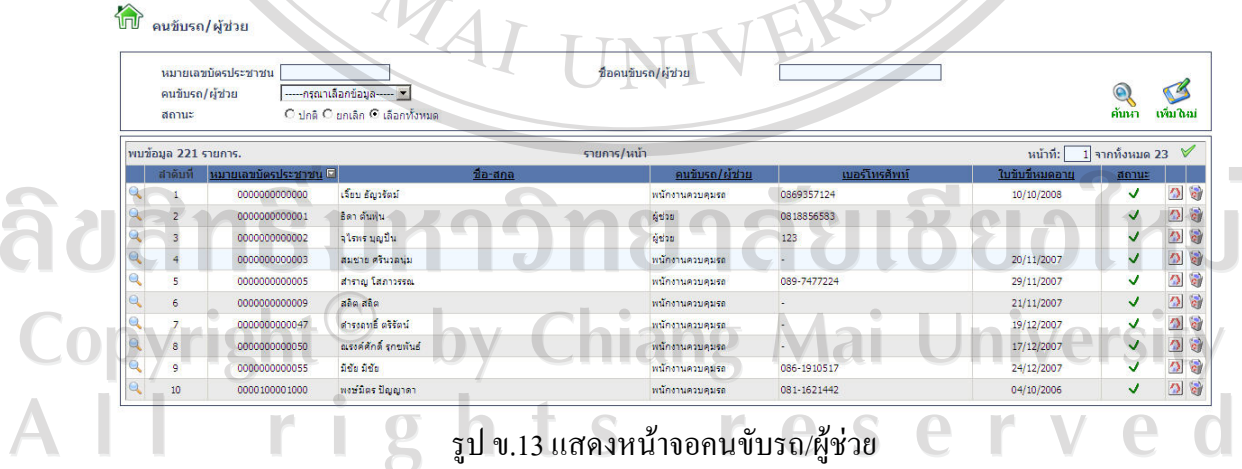

86

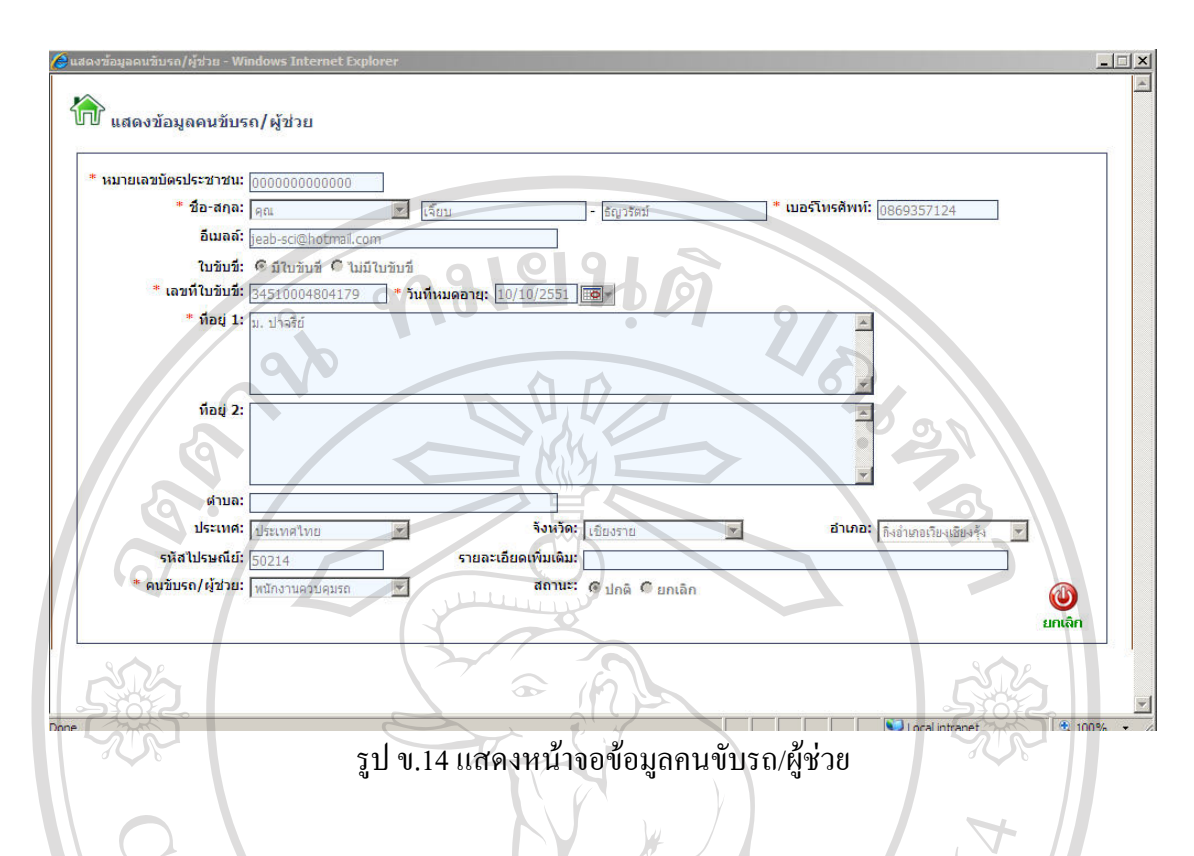

# **ข.10 หนาจอกําหนดขอมูลรถ**

 $\mathcal{L}$ 

ใชสําหรับบันทึกขอมูลรถที่ใชในระบบ โดยขั้นตอนกอนหนาจะตองบันทึกประเภทยี่หอ/ รุนรถ บันทึกประเภทสีบันทึกประเภทรถ บันทึกประเภทสถานะรถ บันทึกพนักงานควบคุมรถ และผูชวยเปนตน ดังรูป ข.15 และข.16

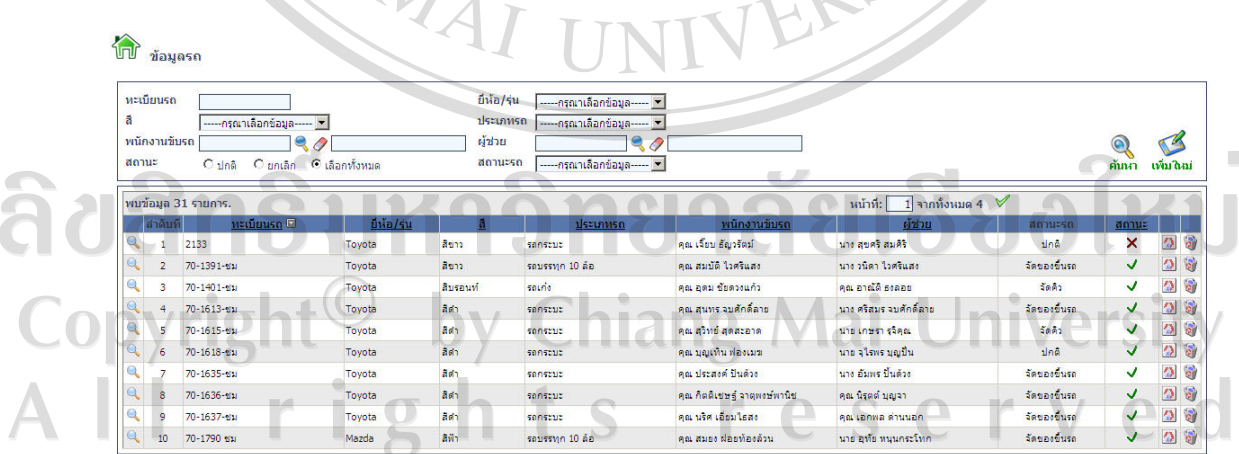

รูป ข.15 แสดงหน้าจอข้อมูลรถ

#### 88

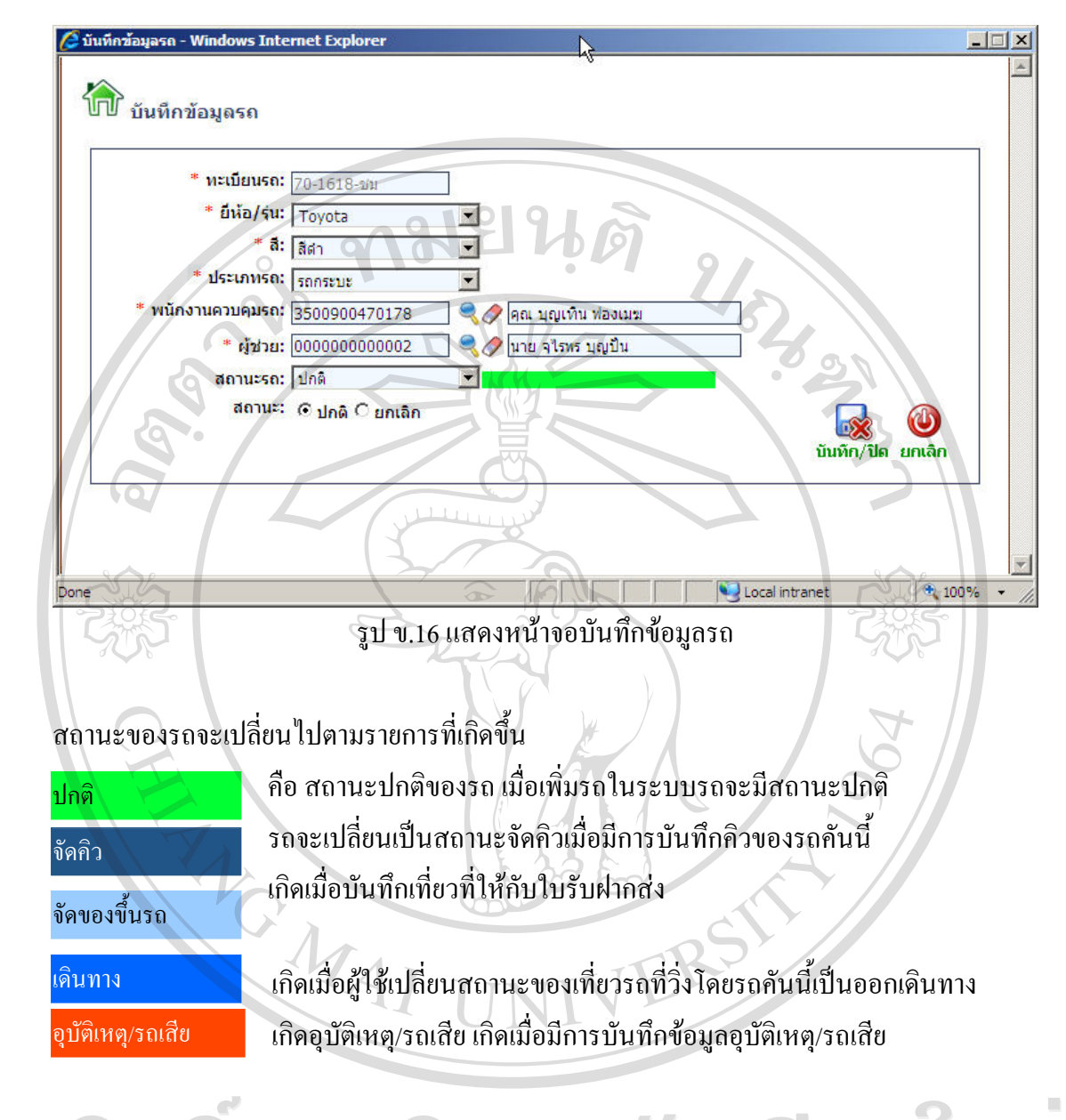

#### **ข.11 หนาจอกําหนดขอมูลคิวรถและคนขับรถประจําวัน**

ใชบันทึกและเรียงลําดับรถที่มาเขาคิวเพื่อขนสงสินคาประจําวัน โดยบันทึกคนขับรถหรือ ผู้ช่วยของรถในวันนั้นๆ กรณีที่ต้องการเปลี่ยนคนขับรถเฉพาะวันนั้น ขั้นตอนก่อนหน้าต้องบันทึก หมวดสถานีต้นทางและหมวดสถานีปลายทาง บันทึกข้อมูลรถ ข้อมูลคนขับรถ/ผู้ช่วย กรณีแก้ไข ข้อมูลระบบจะไม่ให้แก้ไขเลขที่เที่ยวรถและวันที่จัดคิวรถ กรณีลบข้อมูล ระบบจะเปลี่ยนสถานะ ึ ของรายการเป็นยกเลิก และผู้ใช้ใม่สามารถเปลี่ยนแปลงแก้ไขหรือนำกลับมาใช้ได้อีก ดังรูป ข.17 และข.18

หมายเหตุรถที่นํามาจัดคิวไดตองมีสถานะรถเปนปกติเทานั้น กรณีที่วันที่บันทึกรายการไม ตรงกับวันที่จัดคิวใหปอนวันที่จัดคิว ตามวิธีการปอนวันที่

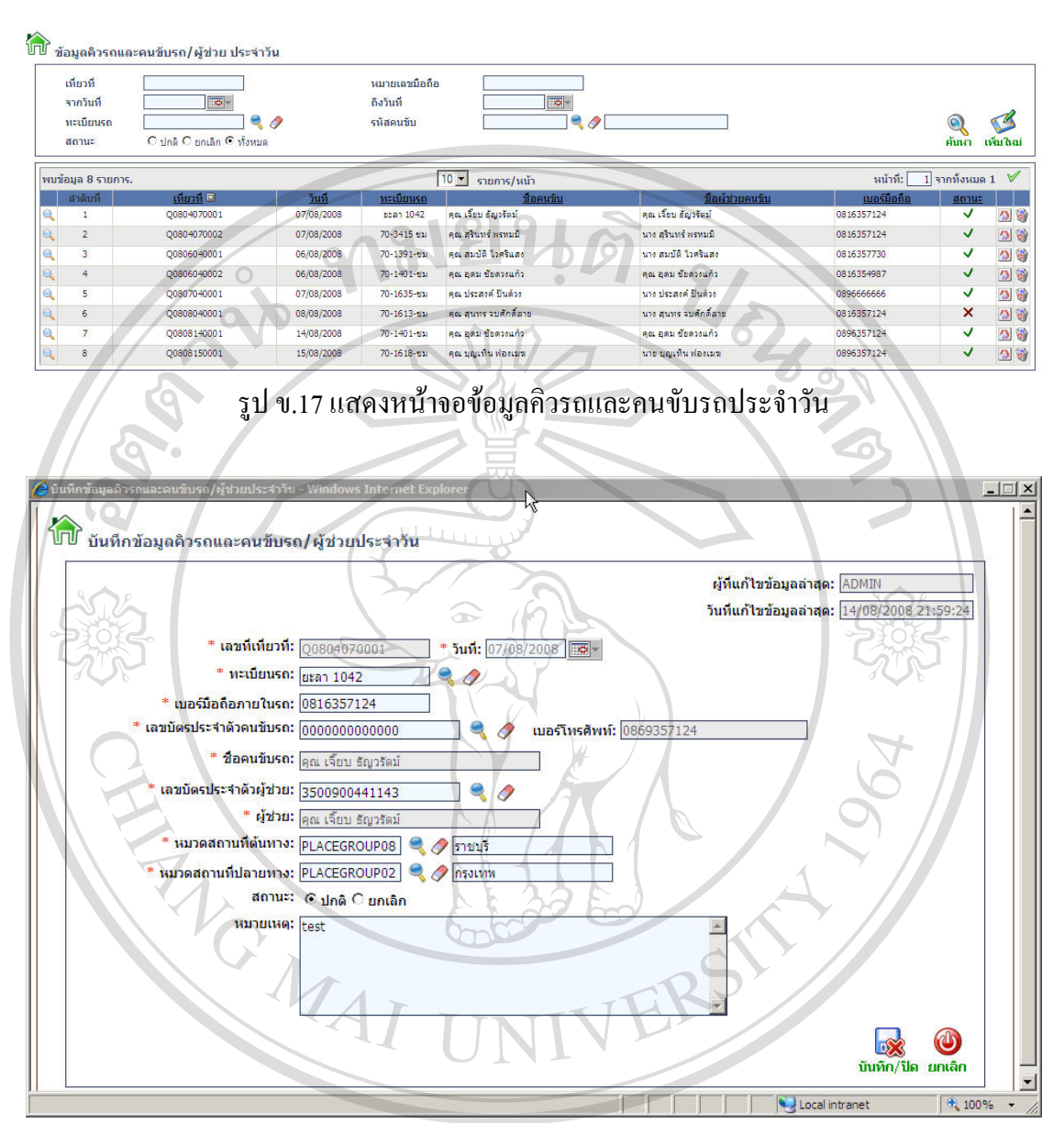

รูป ข.18 แสดงหน้าจอบันทึกข้อมูลคิวรถและคนขับรถ/ผู้ช่วยประจำวัน

### **ข.12 หนาจอบันทึกการออกเดินทาง/ถึงปลายทางและสถานะเที่ยวรถ**

 $\textcolor{black}{\blacksquare}\textcolor{black}{\bigcirc} \textcolor{black}{\lozenge} \textcolor{black}{\vee} \textcolor{black}{\blacksquare}$ ใช้สำหรับเปลี่ยนสถานะเที่ยวรถ โดยขั้นตอนก่อนหน้านี้จะต้องบันทึกข้อมูลคิวรถและ คนขับรถประจําวัน โดยการคนหารายการเที่ยวรถที่ตองการเปลี่ยนสถานะ แลวระบบจะแสดง รายการที่ค้นหา ดังรูป ข.19 กดเลือกรายการเที่ยวรถที่ต้องการเปลี่ยนสถานะ ระบบจะแสดงสถานะ รายการที่เลือกเป็นถึงปลายทาง ถ้าต้องการเปลี่ยนเป็นสถานะอื่นให้เลือกสถานะที่ต้องการ แล้วกด บันทึก เพื่อบันทึกข้อมูล กรณีที่ต้องการบันทึกวันที่และเวลา ที่ถึงปลายทาง ให้กดปุ่มแก้ไข เพื่อทำ การบันทึกขอมูลวันและเวลาที่ถึงปลายทางไดดังรูป ข.20

| จากวันที<br>ทะเบียนรถ<br>สถานะเที่ยวรถ |                                                                                                    | 호-<br>$\bullet$<br>---เลือกข้อมลทั้งหมด----- ▼ |                                     | ถึงวันที่<br>เที่ยวที | $\overline{\bullet}$ -                                                                 | $\bullet$              |                                                                                |        |                                         | īÇ.<br>ค้นนา บันทึก      |
|----------------------------------------|----------------------------------------------------------------------------------------------------|------------------------------------------------|-------------------------------------|-----------------------|----------------------------------------------------------------------------------------|------------------------|--------------------------------------------------------------------------------|--------|-----------------------------------------|--------------------------|
| พบข้อมูล 8 รายการ.                     |                                                                                                    |                                                |                                     |                       |                                                                                        | หน้าที:                | $\overline{1}$ จากทั้งหมด 1 $\overline{v}$                                     |        |                                         |                          |
| $\min$                                 | วันที่                                                                                                    | หะเบียนรถ                                      |                                     | ชื่อคนขับ             | ชื่อผู้ช่วยคนขับ                                                                       |                        | <u>เมอร์มอถือในรถ</u>                                                          | เลือก  | สถานะเที่ยวรถ                           |                          |
| TP080413/0001                          | 07/08/2008                                                                                                    | $0$ can $1042$                                 | เจี้ยม ธัญวรัตม์                    |                       | เอกพล ตำนนอก                                                                           |                        | 0816357124                                                                     |        | ยกเลิก                                  | $\overline{\mathbf{v}}$  |
| TP080413/0002                          | 07/08/2008                                                                                                    | ata1 1042                                      | เจี้ยม ธัญวรัตม์<br>สมบัติ ใวคริแลง |                       | <b>LAOWA SOUNAC</b><br>วนิดา ใวครีแสง                                                  |                        | 0816357124                                                                     | г      | ถึงปลายทาง                              | $\overline{\mathbb{Z}}$  |
| TP080814/0001<br>TP080814/0002         | 14/08/2008<br>14/08/2008                                                                                                    | 70-1391-ชม<br>70-1391-tru                      | สมบัติ ใวคริแลง                     |                       | วนิตา โวศรีแสง                                                                         |                        | 0816357730<br>0816357730                                                       | п      | บันทึกข้อมูลเที่ยว ▼                    |                          |
| TP080815/0001                          | 15/08/2008                                                                                                    | 70-1618-ชม                                     | บุญเทิน ฟองเมฆ                      |                       | จุไรพราเญปั่น                                                                          |                        | 0896357124                                                                     | П      | บันทึกข้อมูลเที่ยว ™                    |                          |
| TP080815/0002                          | 15/08/2008                                                                                                    | 70-1618-ชม                                     | церии ивеция                        |                       | จุโรพร บุญปั้น                                                                         |                        | 0896357124                                                                     | П<br>г | ถึงปลายทาง                              | $\overline{\mathcal{F}}$ |
| TP080815/0003                          | 01/01/2008                                                                                                    | 70-1618-ชม                                     | บญเทิน ฟองเมช                       |                       | จุโรพร บุญปืน                                                                          |                        | 0896357124                                                                     |        | ออกเดินทาง                              | $\overline{\mathcal{P}}$ |
| TP510812/0001                          | 14/08/2008                                                                                                    | 70-1391-69                                     | สมบัติ ใวคริแสง                     |                       | วนิตา ไวศรีแสง                                                                         |                        | 0816357730                                                                     | г      | ยกเลิก<br>ปันทึกข้อมูลเที่ยว <u>× 2</u> | $\overline{\mathbf{v}}$  |
|                                        |                                                                                                    |                                                |                                     |                       |                                                                                        |                        |                                                                                |        |                                         |                          |
| <b>Turni</b>                           | $\bullet$ บันทึกซ้อมูลการออกเดินทาง/ถึงปลายทางและสถานะเหี่ยวรถ - Windows Inl<br>้บันทึกข้อมูลการออกเดินทาง/ถึงปลายทางและสถานะเที่ยวรถ |                                                |                                     |                       |                                                                                        |                        |                                                                                |        |                                         |                          |
|                                        | * เที่ยวที่: TP080413/0002<br>เลขที่การจัดรถ: 00804070001                                                                             | $\bullet$                                      | æ                                   |                       | 'วันที่การฝากส่งสินค้า: <mark>07/08/2008 ⊞©</mark> ∼<br>เบอร์มือถือภายในรถ: 0816357124 |                        | ผู้ที่แก้ไขข้อมูลล่าสุด: ADMIN<br>วันที่แก้ไขข้อมูลล่าสุด: 29/08/2008 00:09:40 |        |                                         |                          |
|                                        | <b>ทะเบียนรถ:</b> ยะลา 1042                                                                                                    |                                                |                                     |                       | สถานะรถ:                                                                               |                        |                                                                                |        |                                         |                          |
|                                        | คนขับรถ: 0000000000000                                                                                                    | เจี้ยบ ธัญวรัตม์                               |                                     |                       |                                                                                        | ผู้ช่วย: 3500900441143 | อกหล ตำนนอก                                                                    |        |                                         |                          |
|                                        | หมวดสถานที่ต้นทาง: PLACEGROUP08                                                                                                    | กรณรี                                          |                                     |                       | หมวดสถานที่ปลายหาง: PLACEGROUP02                                                       |                        | ารงนาทพ                                                                        |        |                                         |                          |
|                                        |                                                                                                    |                                                |                                     |                       |                                                                                        |                        |                                                                                |        | ጣ<br>ยกเล็ก                             |                          |
|                                        | * วันที่ออกเดินทาง: 14/08/2008 <del>20</del>                                                                                          |                                                | $*$ เวลาออกเดินทาง: 12:30           |                       | * วันที่ถึงปลายทาง:                                                                    |                        | เวลาถึงปลายทาง:                                                                |        |                                         | $ \Box$ $\times$         |

รูป ข.20 แสดงหนาจอบันทกขึ อมูลวันและเวลาถึงปลายทาง

#### **ข.13 หนาจอตรวจสอบการเดินทางของรถ**

ใช้สำหรับตรวจสอบการเดินทางรถผ่านโทรศัพท์เคลื่อนที่ โดยขั้นตอนก่อนหน้านี้จะต้อง บันทึกข้อมูลคิวรถและคนขับรถประจำวัน การตรวจสอบโดยการค้นหารายการเที่ยวที่ที่ต้องการ ตรวจสอบ ระบบแสดงรายการสถานที่และเวลา ที่โทรศัพทเคลื่อนที่สงขอมูลมา ตามเงื่อนไขที่ผูใช เลือก ดังรูป ข.21 กรณีที่ตองการปอนสถานะเขาสูระบบโดยตรง ใหทําการกด รายการเที่ยวที่ ต้องการออกเดินทาง ระบบจะเข้าสู่หน้าจอ ดังรูป ข.22 ป้อนวัน เวลา สถานที่

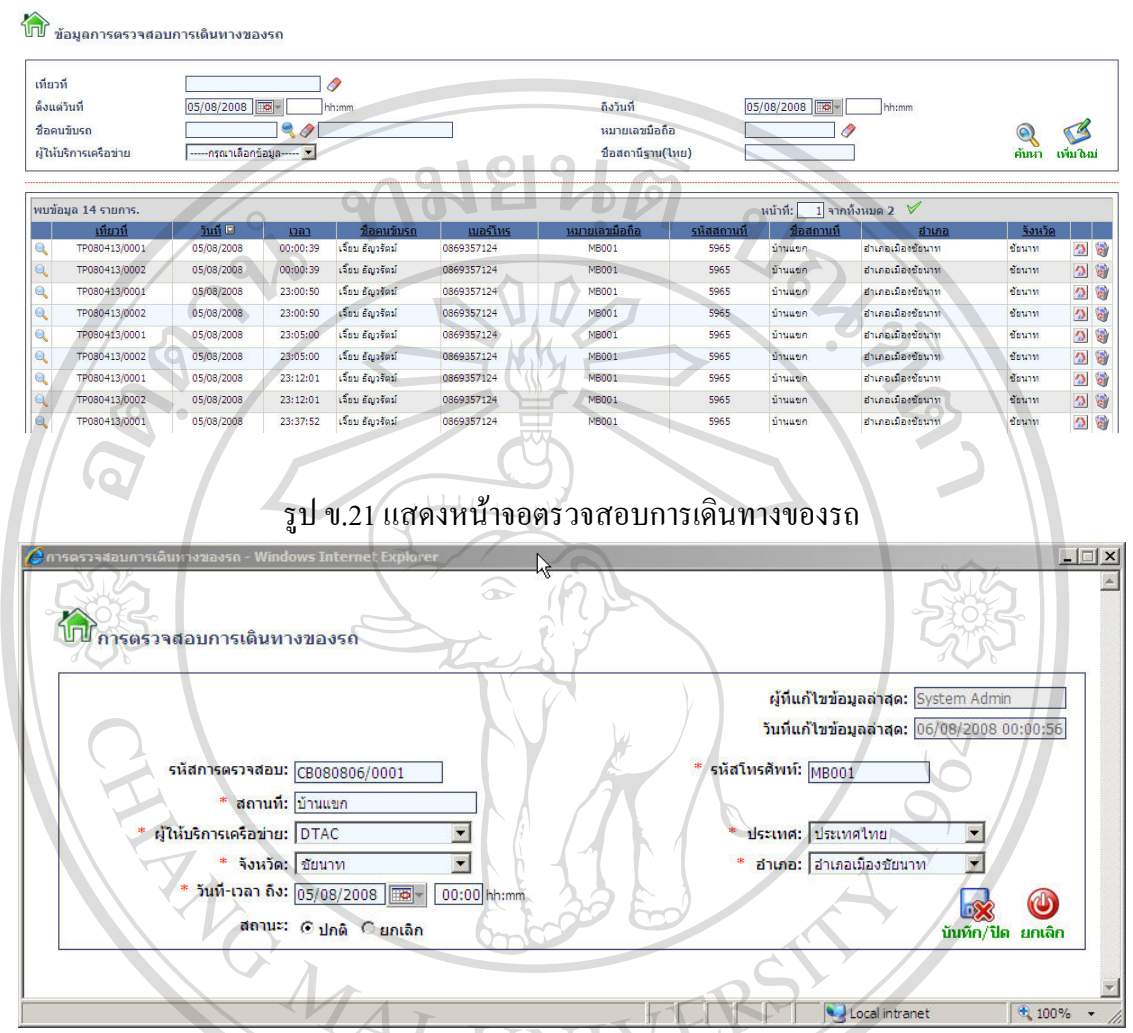

รูป ข.22 แสดงหน้าจอบันทึกการตรวจสอบการเดินทางของรถ

ลิขสิทธิ์มหาวิทยาลัยเชียงใหม Copyright<sup>©</sup> by Chiang Mai University All rights reserve

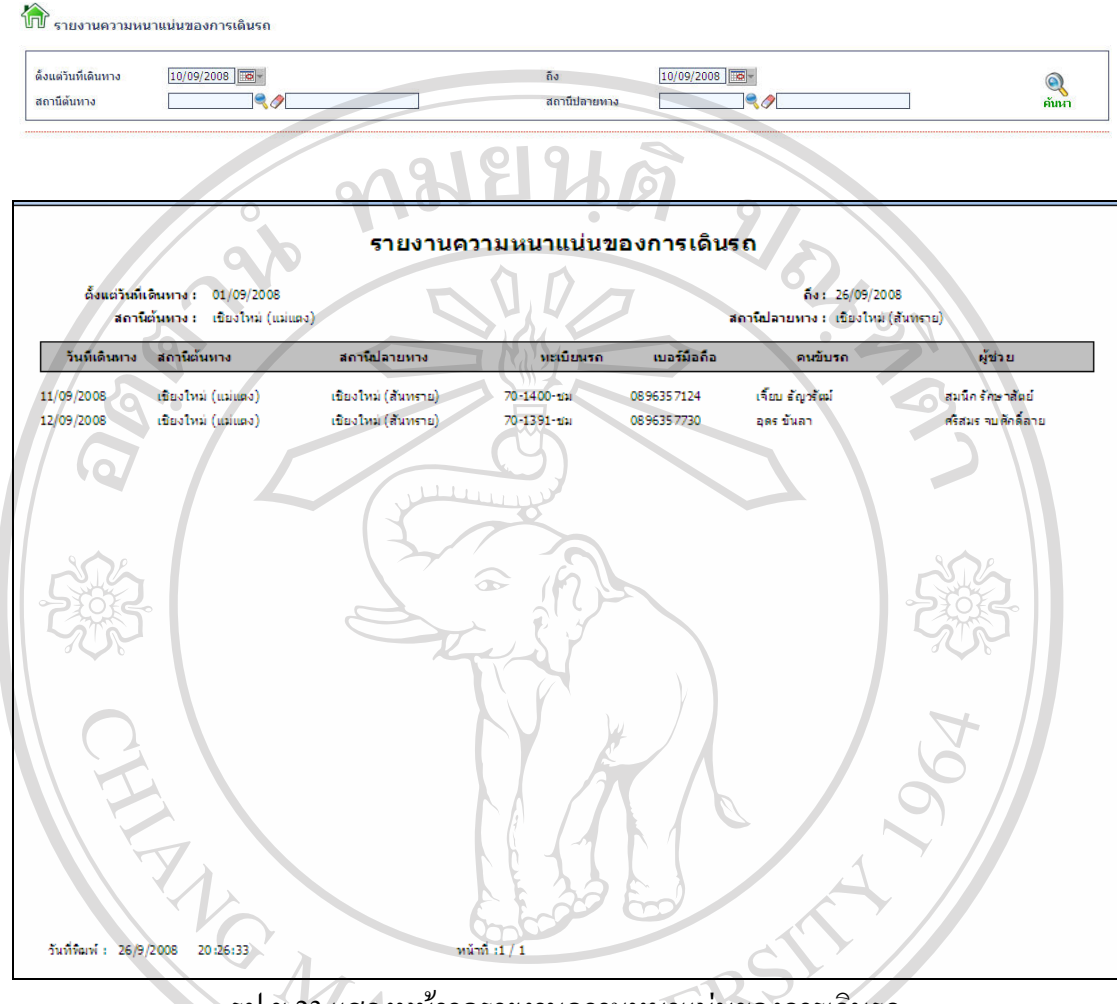

#### **ข.14 หนาจอรายงานความหนาแนนของการเดินรถ**

รูป ข.23 แสดงหน้าจอรายงานความหนาแน่นของการเดินรถ

ลิขสิทธิ์มหาวิทยาลัยเชียงใหม Copyright<sup>©</sup> by Chiang Mai University All rights reserved

# **ข.15 หนาจอรายงานจํานวนเวลาของคนขับรถ**

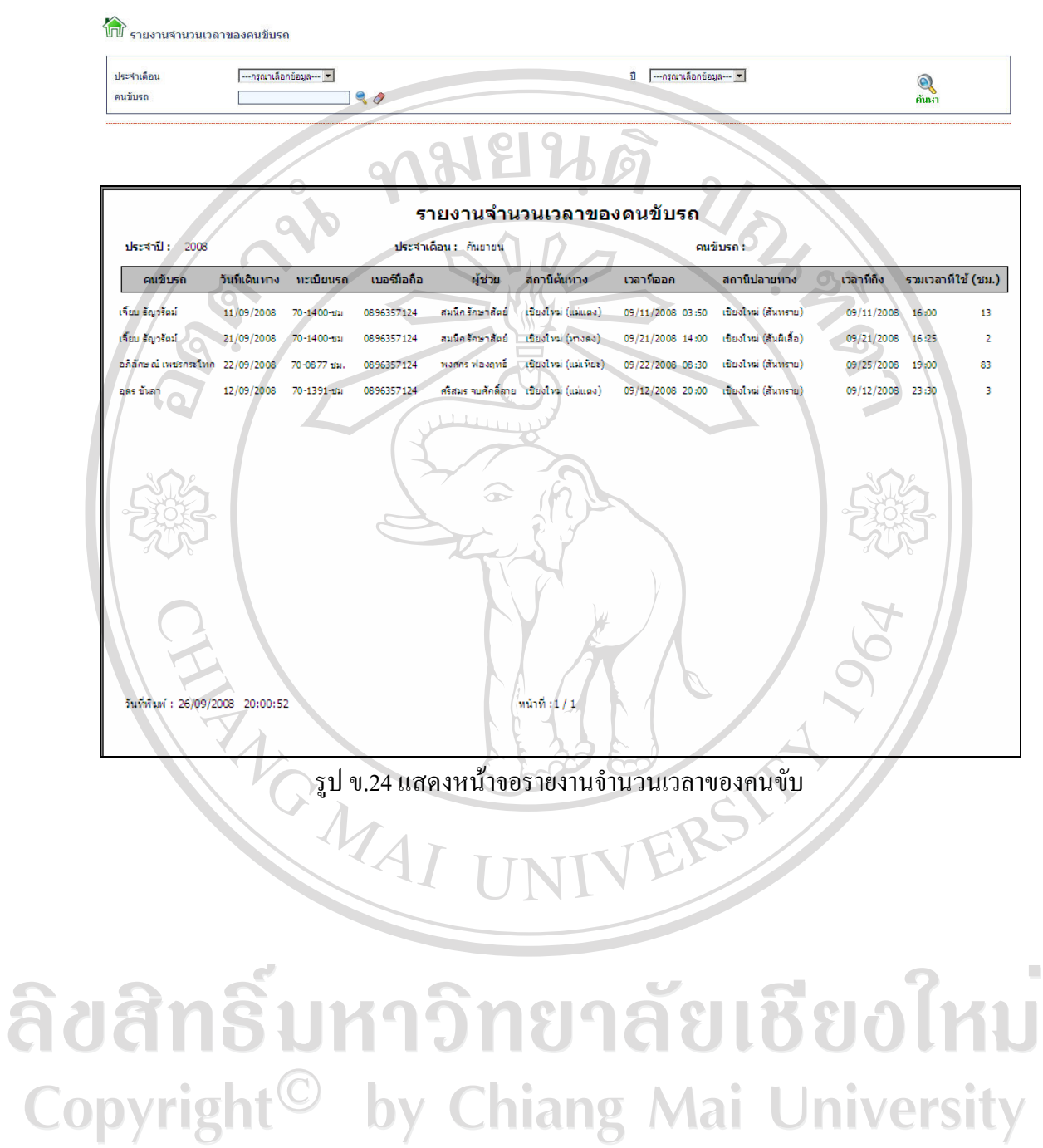

All rights reserved

#### **ข.16 หนาจอรายงานจํานวนการเดินทางเฉลี่ยแตละเดือนตามรถยนต**

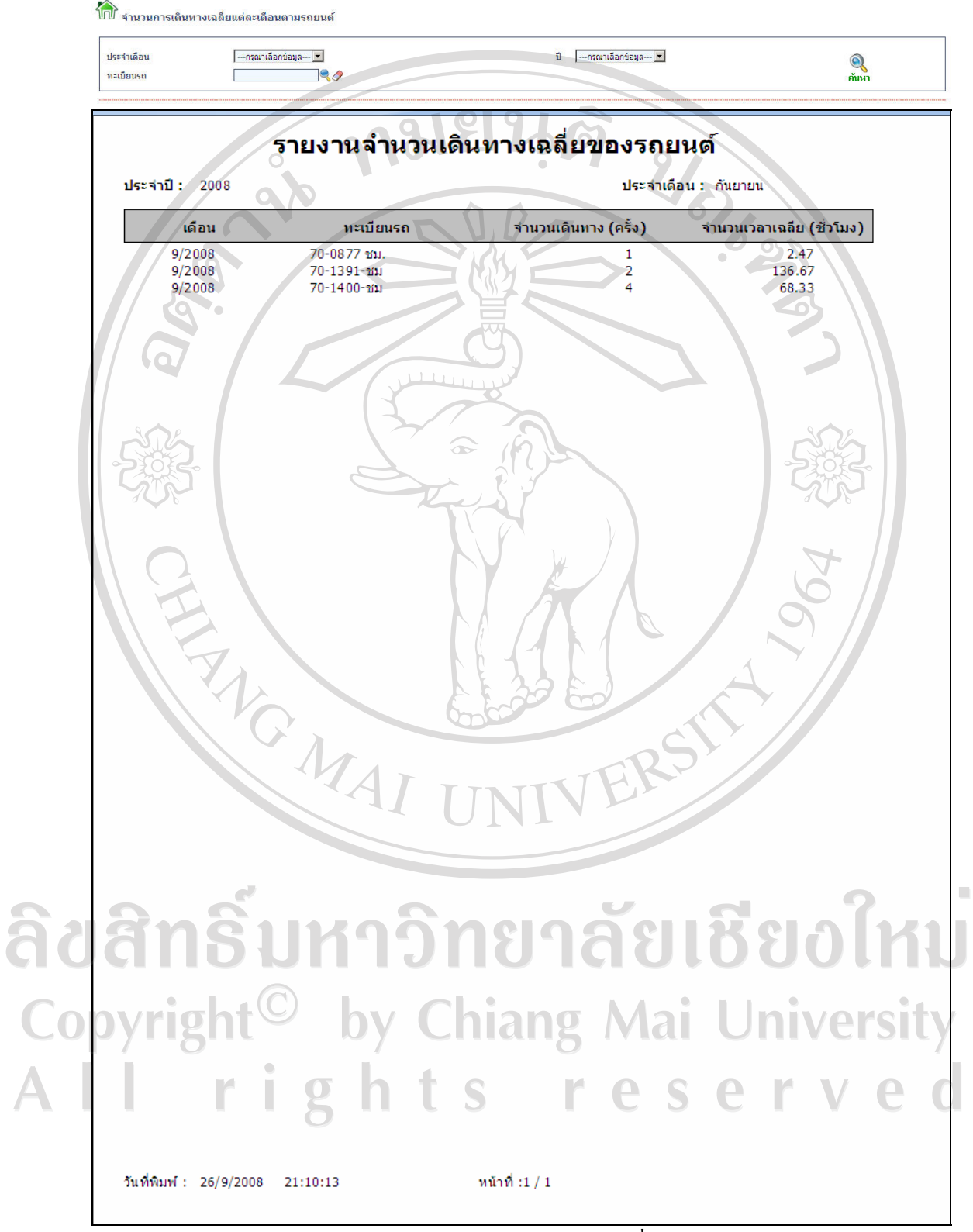

รูป ข.25 แสดงหน้าจอรายงานจำนวนการเดินทางเฉลี่ยแต่ละเดือนของรถยนต์

#### **ข.17 หนาจอรายงานจํานวนการเดินทางเฉลี่ยแตละเดือนตามคนขับรถ**

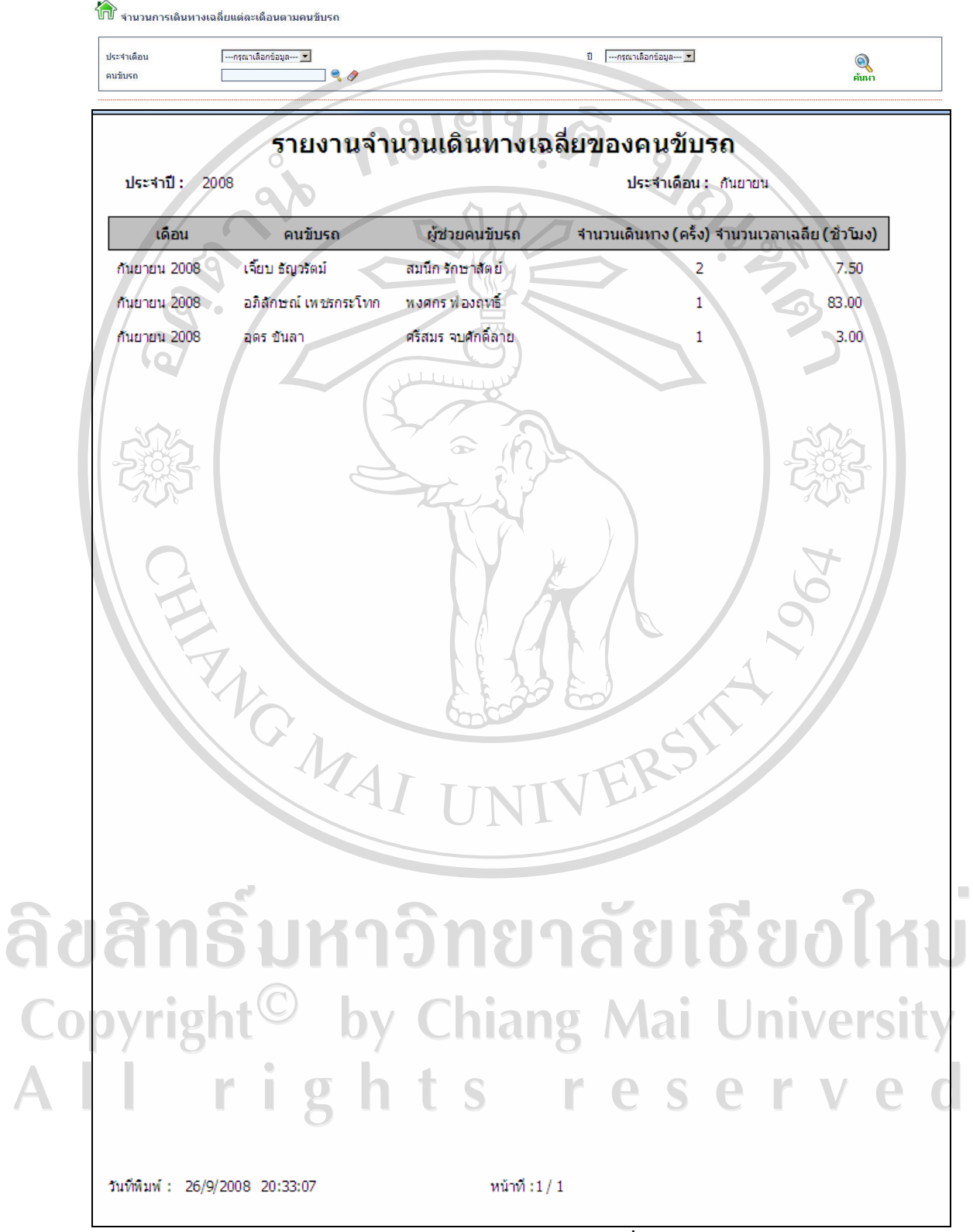

รูป ข.26 แสดงหน้าจอรายงานจำนวนการเดินทางเฉลี่ยแต่ละเดือนของคนขับรถ

#### **ข.18 หนาจอรายงานขอมูลการเดินทาง**

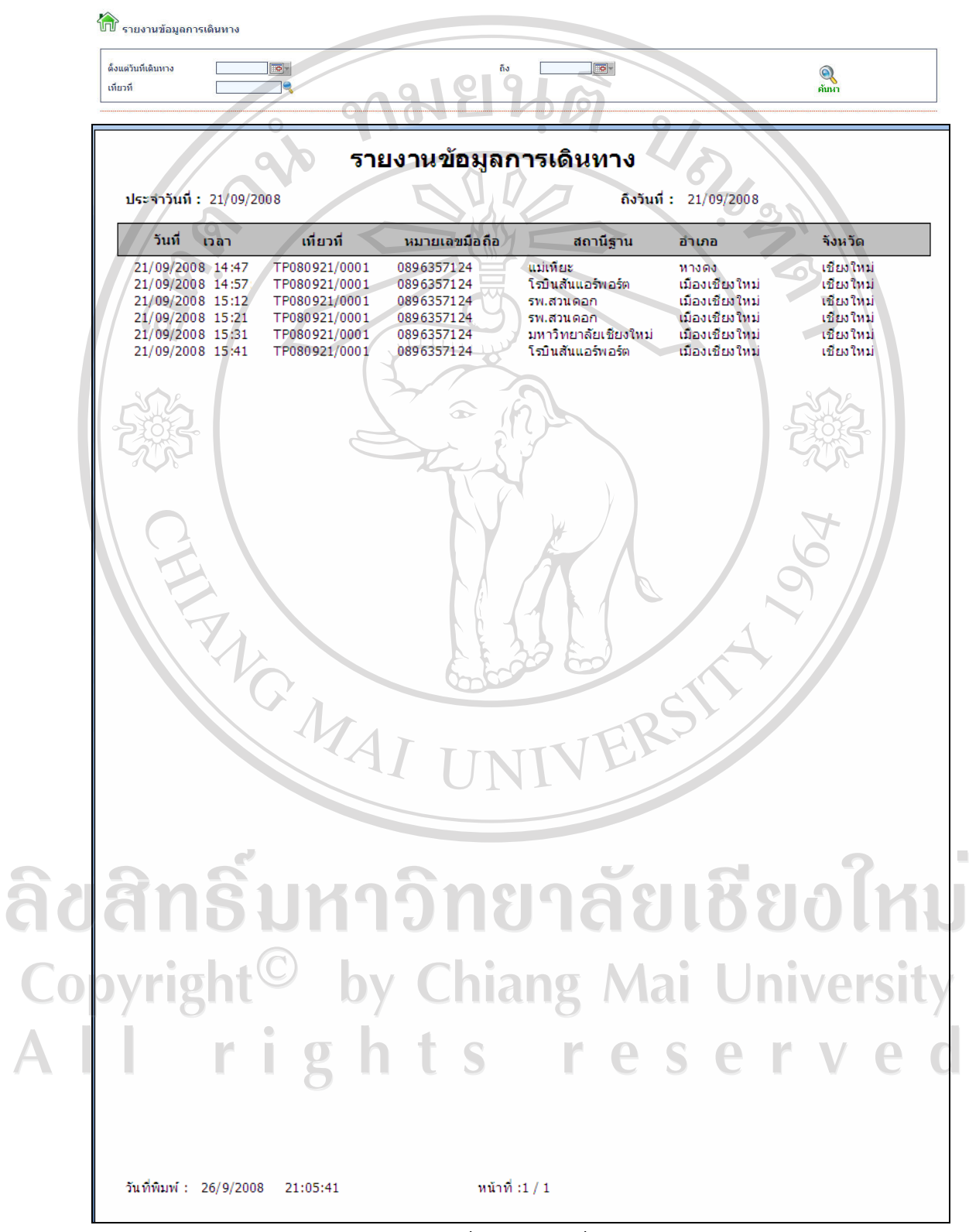

รูป ข.27 แสดงหน้าจอรายงานข้อมูลการเดินทาง

#### **ข.19 หนาจอขอมูลผูใชงานระบบ**

ใช้กำหนด ชื่อ ผู้ใช้ รหัสผ่าน และข้อมูลของผู้ใช้ระบบโดยหน้าจอนี้จะกำหนดสิทธิ์ให้กับ ผู้ดูแลระบบเท่านั้นในการจัดการข้อมูลผู้ใช้งานระบบ ดังรูป ข.28 และ ข.29

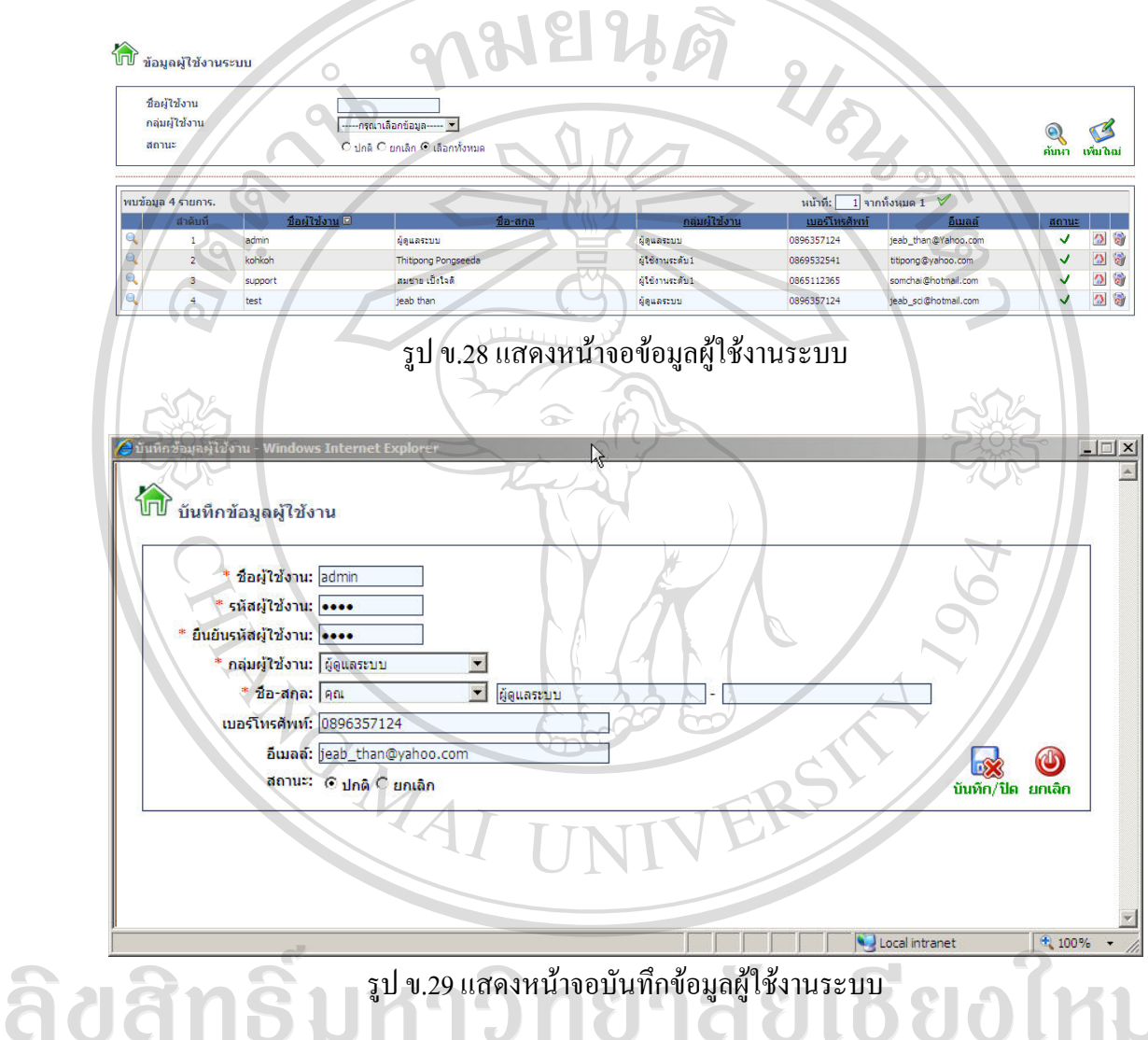

รูป ข.29 แสดงหน้าจอบันทึกข้อมูลผู้ใช้งานระบบ

# **ข.20 หนาจอขอมูลเมนูผูใชงานระบบ**

เาจอขอมูลเมนูผูเชงานระบบ<br>ใช้กำหนดประเภทเมนู ได้แก่ เมนูบนสุด เมนูที่แตกย่อยออกมาได้ และเมนูที่กดได้ ชื่อเมนู URL ของเมนูเปนตน ซึ่งเปนสวนจัดการของผูดูแลระบบในการเพิ่มหรือลบเมนูดังรูป ข.30และ ข.31

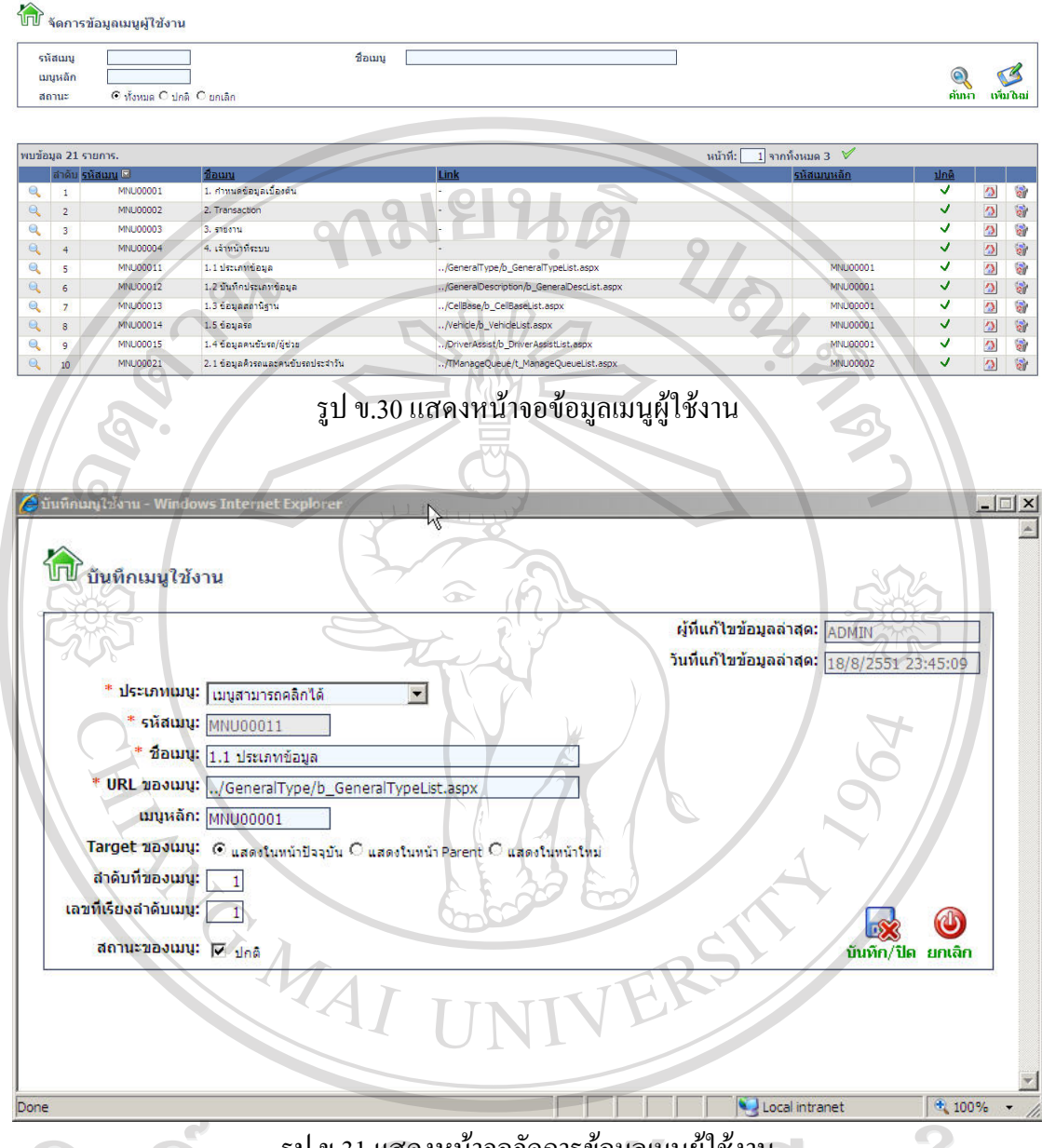

# รูป ข.31 แสดงหน้าจอจัดการข้อมูลเมนูผู้ใช้งาน

# **ข.20 หนาจอกําหนดสิทธิ์การใชงานเมนู**

aa

ว้าจอกำหนดสิทธิการใช้งานเมนู<br>ให้ผู้ดูแลระบบเลือก กลุ่ม ผู้ใช้ง หรือ ผู้ใช้ที่ต้องการ ระบบจะแสดงรายการเมนูที่กดได้ ทั้งหมดและสิทธิ์การเข้าใช้งานเมนู จากนั้นผู้ดูแลระบบกด เพื่อกำหนดสิทธิ์แต่ละเมนู ดังรูป ข.31  $\bigcirc$ 

98

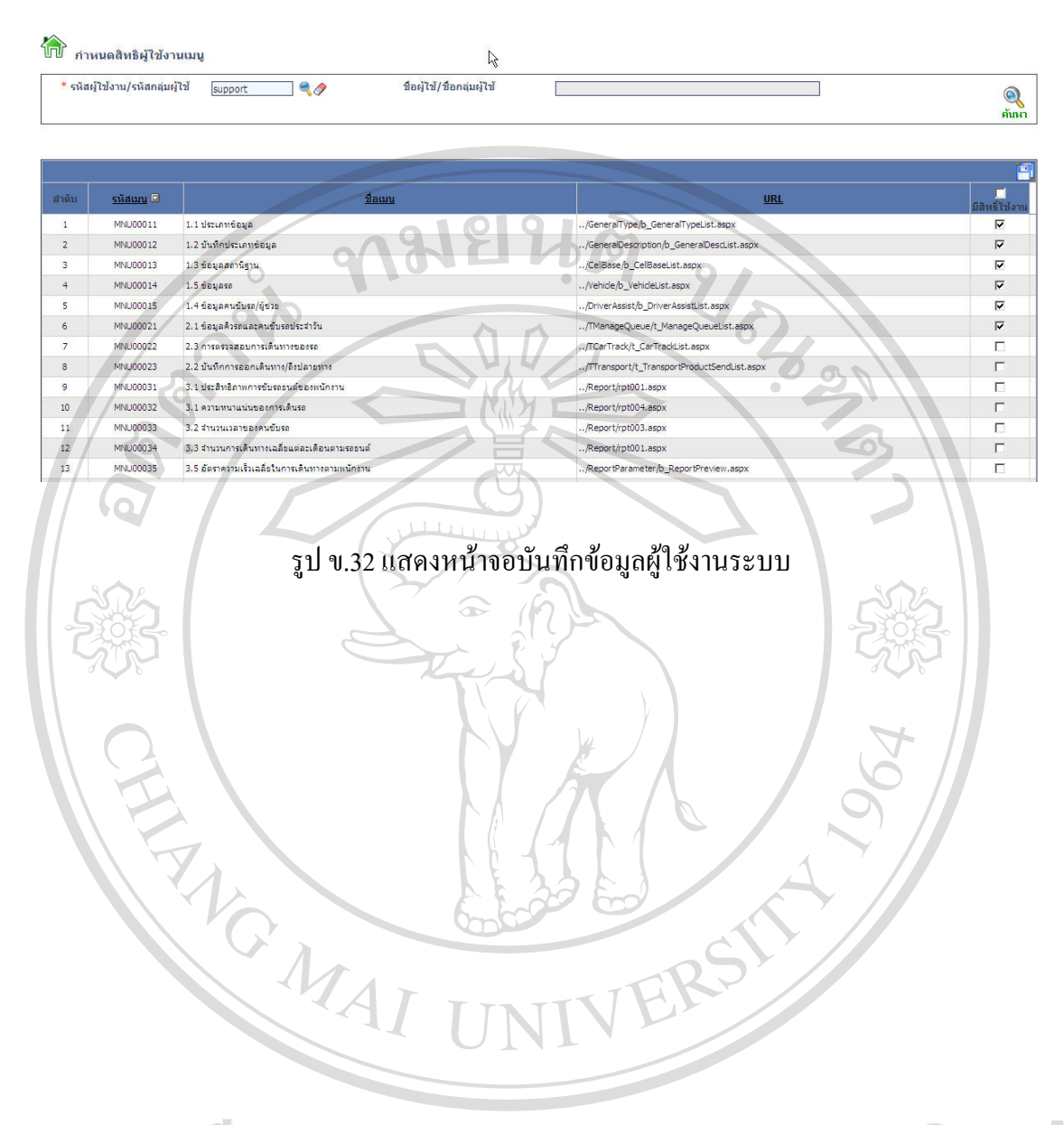

ลิขสิทธิ์มหาวิทยาลัยเชียงใหม Copyright<sup>©</sup> by Chiang Mai University All rights reserved

#### **ภาคผนวก ค**

คู่มือการใช้งานระบบติดตามรถยนต์โดยการประยุกต์ใช้บริการข้อความสั้นและบริการ **สงขอมูลสําหรับโครงขายส ื่อสารจีเอสเอ็ม (โทรศพทั เคล ื่อนที่)** 

### **ค.1 เริ่มตนใชงาน**

เมื่อเริ่มใชงานโปรแกรมใหเขาที่หนาเมนหลู ักของโทรศัพทเคลื่อนที่จะปรากฏไอคอนรูป รถบรรทุกที่ชื่อวา Car Tracking ดังรูป ค.1

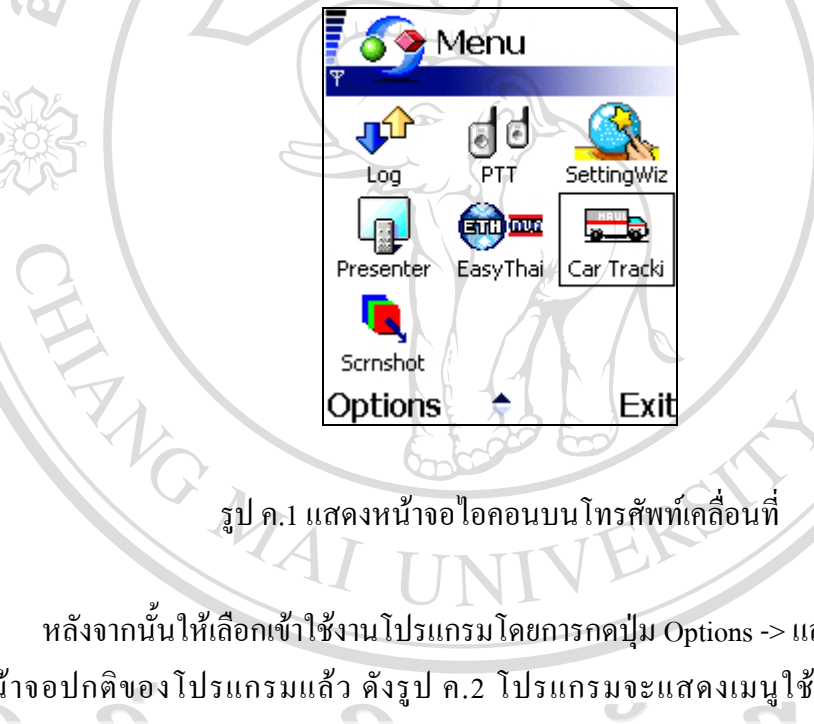

หลังจากนั้นให้เลือกเข้าใช้งานโปรแกรมโดยการกดปุ่ม Options -> แล้วเลือก Open เมื่อเข้า สูหนาจอปกติของโปรแกรมแลว ดังรูป ค.2 โปรแกรมจะแสดงเมนูใชงานดังรูป ค.3 ดังนี้ลิขสิทธิมหาวิทยาลยเชียงไห Copyright<sup>©</sup> by Chiang Mai University All rights reserved

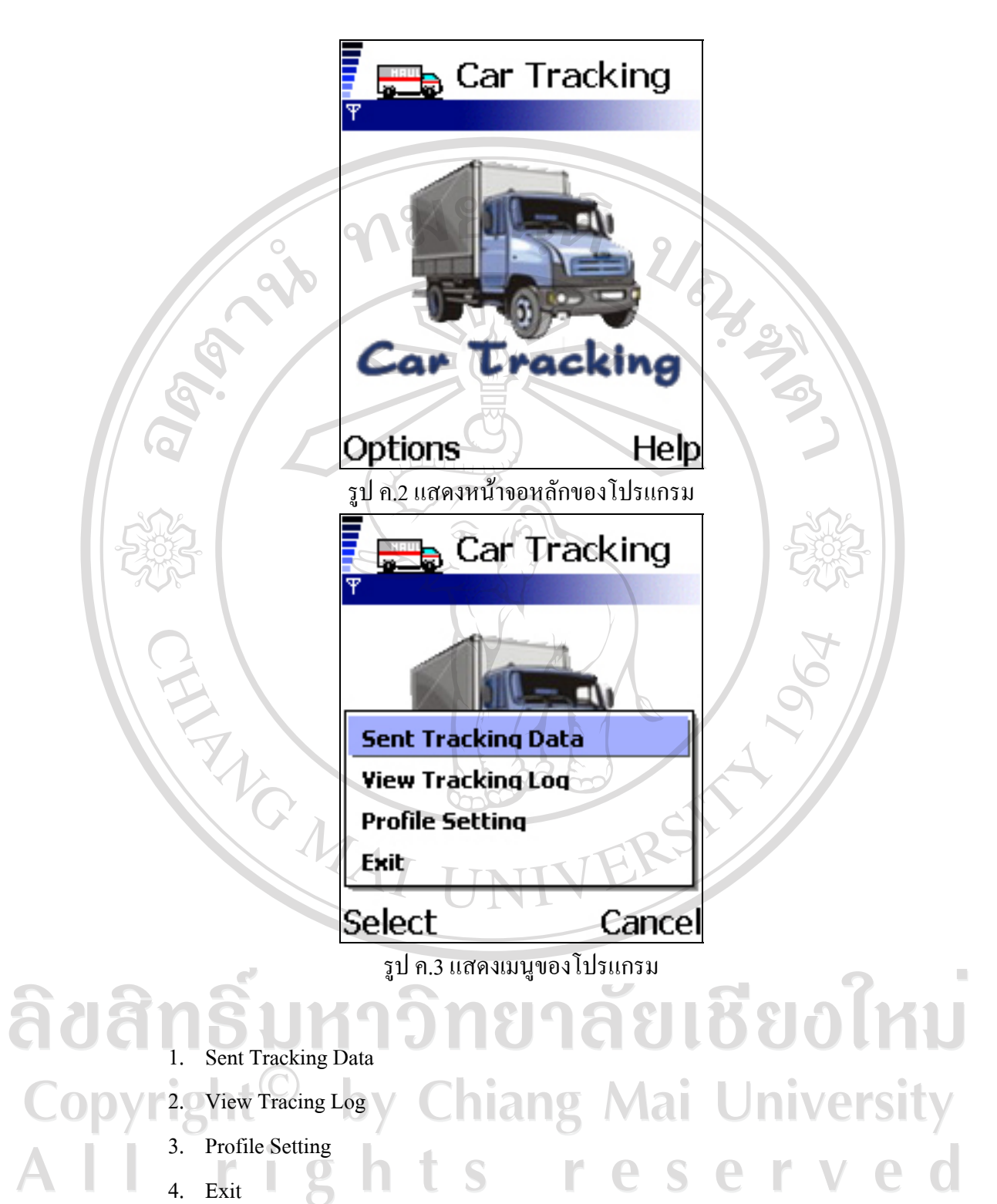

สามารถอธิบายการใชงานไดดังรายละเอียด ดังนี้

โดยปกติแล้วโปรแกรมจะถูกตั้งเวลาให้ทำการส่งสถานะปัจจุบันของตำแหน่งสถานีฐานอยู่ แล้วผู้ใช้งานเพียงแค่เปิดโปรแกรมทิ้งไว้เฉยๆก็สามารถใช้งานได้โดยไม่ต้องใช้คนควบคุมดูแล เช่น ให้ส่งตำแหน่งที่อยู่ปัจจุบันของตนเองทุกๆ 1 ชั่วโมงเป็นต้น

แตนอกเหนือจากนั้นผูใชงานสามารถสงสถานะตําแหนงของสถานีฐานไดตัวเองได (Manual) โดยอาศัยเครื่องมือของโปรแกรมจากเมนูที่ให้ใช้งานดังนี้

#### **1. Sent Tracking Data**

เป็นเมนูที่ใช้สำหรับส่งสถานะปัจจุบันของตำแน่งสถานีฐานให้เครื่องแม่ข่าย บันทึกลงสู่ ฐานขอมูลที่นอกเหนือจากการสงตามเวลาที่ตั้งไวของระบบ

#### **2. View Tracking Log**

RIGA

เปนเมนูทใชี่ สําหรับดูขอมูลการสงสถานะตําแหนงสถานีฐานไปยังเครื่องแมขายโดย โปรแกรมจะแสดง สถานที่รหัสสถานีฐาน วัน และเวลาที่สงไป โดยผูใชงานสามารถลางขอมูล ้ทั้งหมดจากโปรแกรมแกรมได้ (ข้อมูลทั้งหมดจะยังอยู่ในฐานข้อมูลที่เครื่องแม่ข่าย ซึ่งจะไม่ถูกล้าง ออกไปด้วย) ดังรูป ค.4

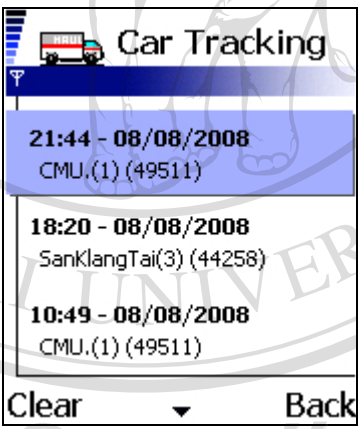

รูป ค.4 แสดงหน้าจอ View Tracking

**3. Profile Setting**  เปนเมนูทใชี่ ในการกําหนดคาเริ่มตนตางๆที่จะใชในโปรแกรมมีรายละเอียดดังนี้ - Mobile ID

หมายถึงรหัสของเครื่องโทรศัพทที่ใชเพื่ออางอิงเมื่อมีการปลอยรถ

Default Sent By

ີ່ຄືປີ້ຄືກ່

หมายถึงวิธีการเริ่มต้นของการส่งตำแหน่งของสถานีฐานไปยังเครื่อง Server มี 2 แบบคือ สงทาง GPRS และ สงทางSMS ซึ่งถาสงในแบบใดแบบหนึ่งไมไดแลวระบบจะพยายาม ทําการสงอีกแบบหนึ่ง

Frequency (Minute.) หมายถึงระยะของช่วงเวลาที่จะเว้นเพื่อส่งสถานะของตำแหน่งสถานีฐานมีหน่วยเป็นนาที ้เช่น 30 หมายถึงจะทำการส่งตำแหน่งของสถานีฐานมายังเครื่องแม่ข่าย ในทุกๆ 30 นาที

**GPRS URL** 

เปนตน

หมายถึง URL ของเครื่องแมขายเพื่อใชสงสถานะของตําแหนงสถานีฐานในกรณีที่สงแบบ **GPRS** 

SMS Number

์หมายถึง เบอร์โทรศัพท์ที่เชื่อมต่อกับเครื่องแม่ข่าย เพื่อใช้ส่งสถานะของตำแหน่งสถานี ฐานในกรณีทสี่ งแบบ SMS

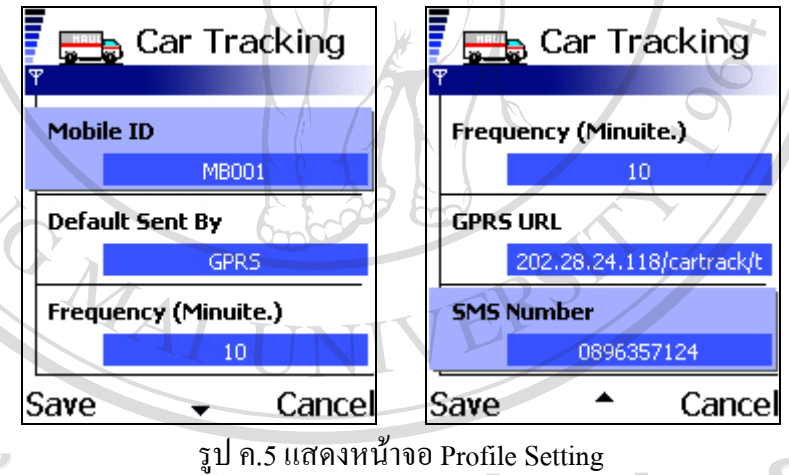

**1880 หม** 4. Exit เปนเมนูทใชี่ ในการออกจากโปรแกรมy Chiang Mai University opvrigh rights reserved

#### **ภาคผนวกง**

#### **ตัวอยางแบบสอบถาม**

# **แบบสอบถาม**

# **การใชงานระบบติดตามรถยนตโดยการประยุกตใชบริการขอความสั้นและบริการสงขอมูลสําหรับ โครงขายสื่อสารจีเอสเอ็ม (เว็บแอพพลิเคชัน)**

โปรดพิจารณาข้อคำถามแล้วทำเครื่องหมาย  $\checkmark$  ในช่องที่ท่านเห็นว่าเป็นจริงที่สุด

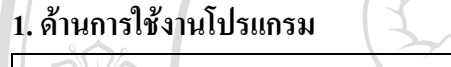

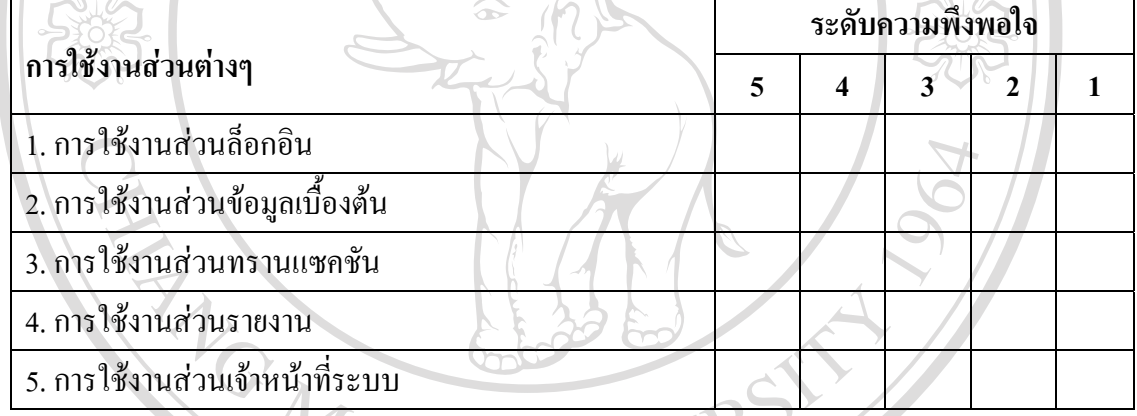

# **2. ดานความสวยงามและความงายในการใชงานโปรแกรม**

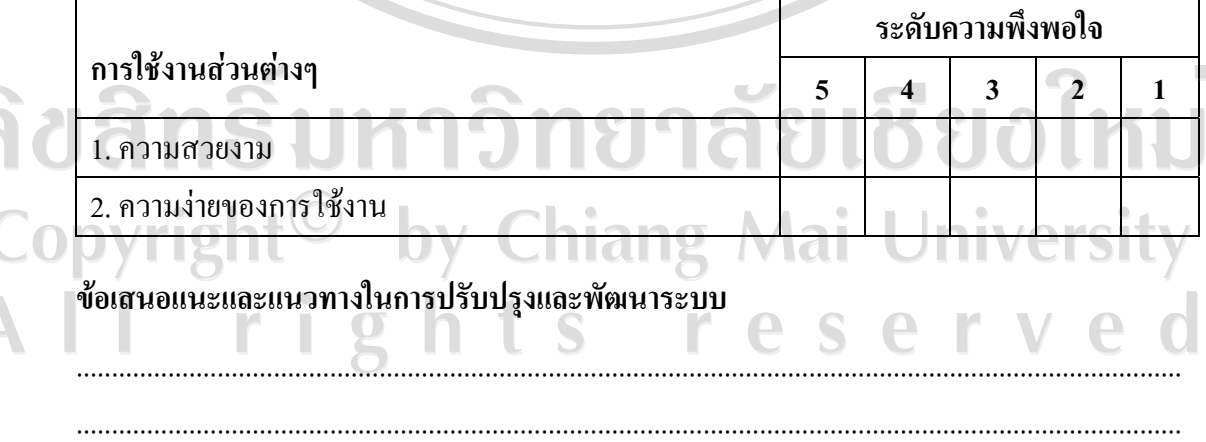

ขอขอบคุณที่ใหความรวมมอในการตอบแบบสอบถาม ื

#### **ตัวอยางแบบสอบถาม**

**แบบสอบถาม**

**การใชงานระบบติดตามรถยนตโดยการประยุกตใชบริการขอความสั้นและบริการสงขอมูลสําหรับ โครงขายสื่อสารจีเอสเอ็ม (โทรศัพทเคลื่อนที่)**   $\overline{\mathbf{C}}$ 

โปรดพิจารณาข้อคำถามแล้วทำเครื่องหมาย  $\checkmark$  ในช่องที่ท่านเห็นว่าเป็นจริงที่สุด

#### **1. ดานการใชงานโปรแกรม**

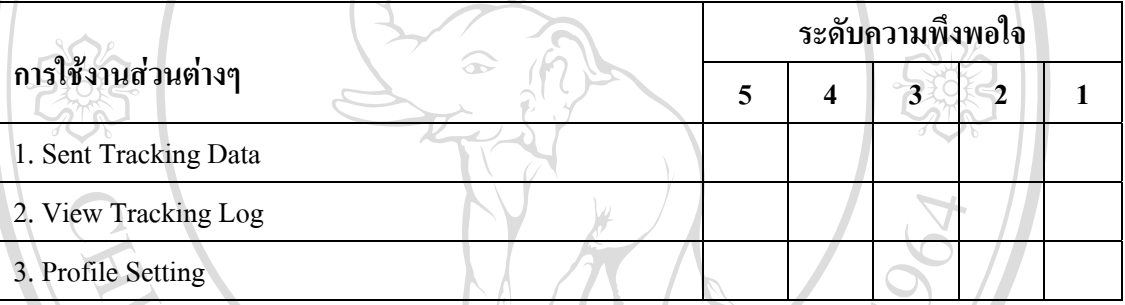

.............................................................................................................................................................

.............................................................................................................................................................

# **ขอเสนอแนะและแนวทางในการปรับปรงและพ ุ ัฒนาระบบ**

# ............................................................................................................................................................. ลิขสิทธิ ลิขสทรบหาว wowpaที่ให้ความร่วมมือในการตอบแบบสอบถาม I rights reserve

#### **ภาคผนวกจ**

# **การออกแบบรหัสที่ใชในระบบ**

จ.1 การออกแบบรหัสของตารางสถานี

**ชื่อตาราง :** B\_CELL\_BASE

**คําอธิบาย:** ตารางสถานี

**คียหลัก:** CPROVIDER\_CODE, CLOCATION\_AREA\_CODE, CCELL\_ID

**ชื่อเขตขอมูล:** CPROVIDER\_CODE

**ชนิดขอมูล/ขนาด(ไบต) :** Varchar (20)

**คําอธิบาย :** รหัสผูใหบริการเครือขาย

**ตัวอยาง :** CELLPROVIDER01

**ความหมาย :** ชื่อผูใหบริการเครือขายโทรศัพทเคลื่อนที่ AIS โดยมาจากตารางขอมูลเบื้องตนที่มีชื่อ

เขตขอมูลคือ CGDCODE

**ชื่อเขตขอมูล:** CLOCATION\_AREA\_CODE

**ชนิดขอมูล/ขนาด(ไบต) :** Varchar (20)

**คําอธิบาย :** รหัสกลุมสถานีฐาน

**ตัวอยาง :** 1170

**ความหมาย :** เก็บขอมูลที่สงมาจากโทรศัพทเคลื่อนที่ที่บอกตําแหนงของรหัสสถานีฐานโดยจะสง รหัสกลุมสถานีฐานมาดวย

ลิขสิทธิ์มหาวิทยาลัยเชียงใหม่ Copyright<sup>©</sup> by Chiang Mai University I rights reserve

#### จ.2 การออกแบบรหัสของตารางคนขับรถและผูชวย

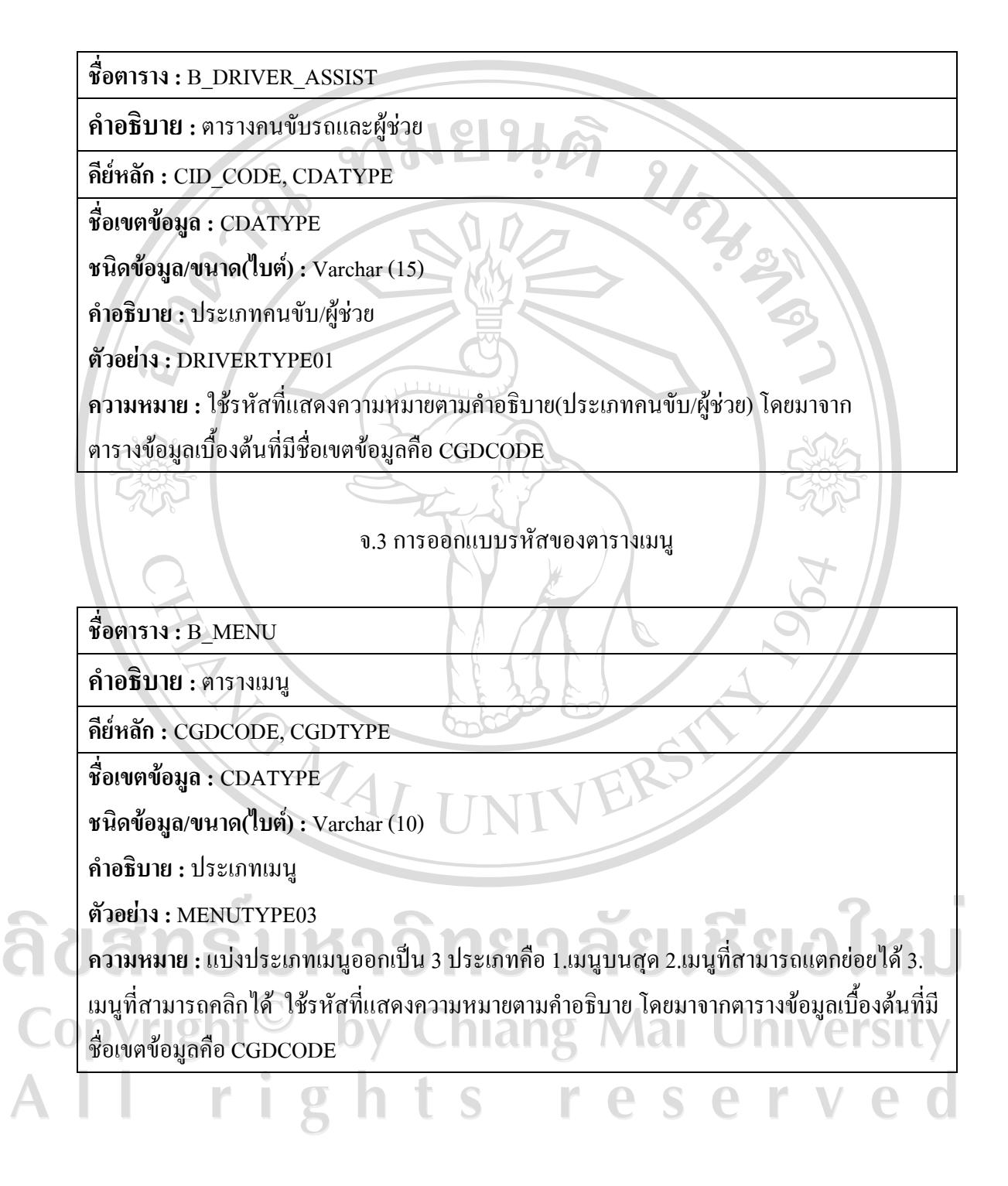

#### จ.4 การออกแบบรหัสของตารางผู้ใช้งาน

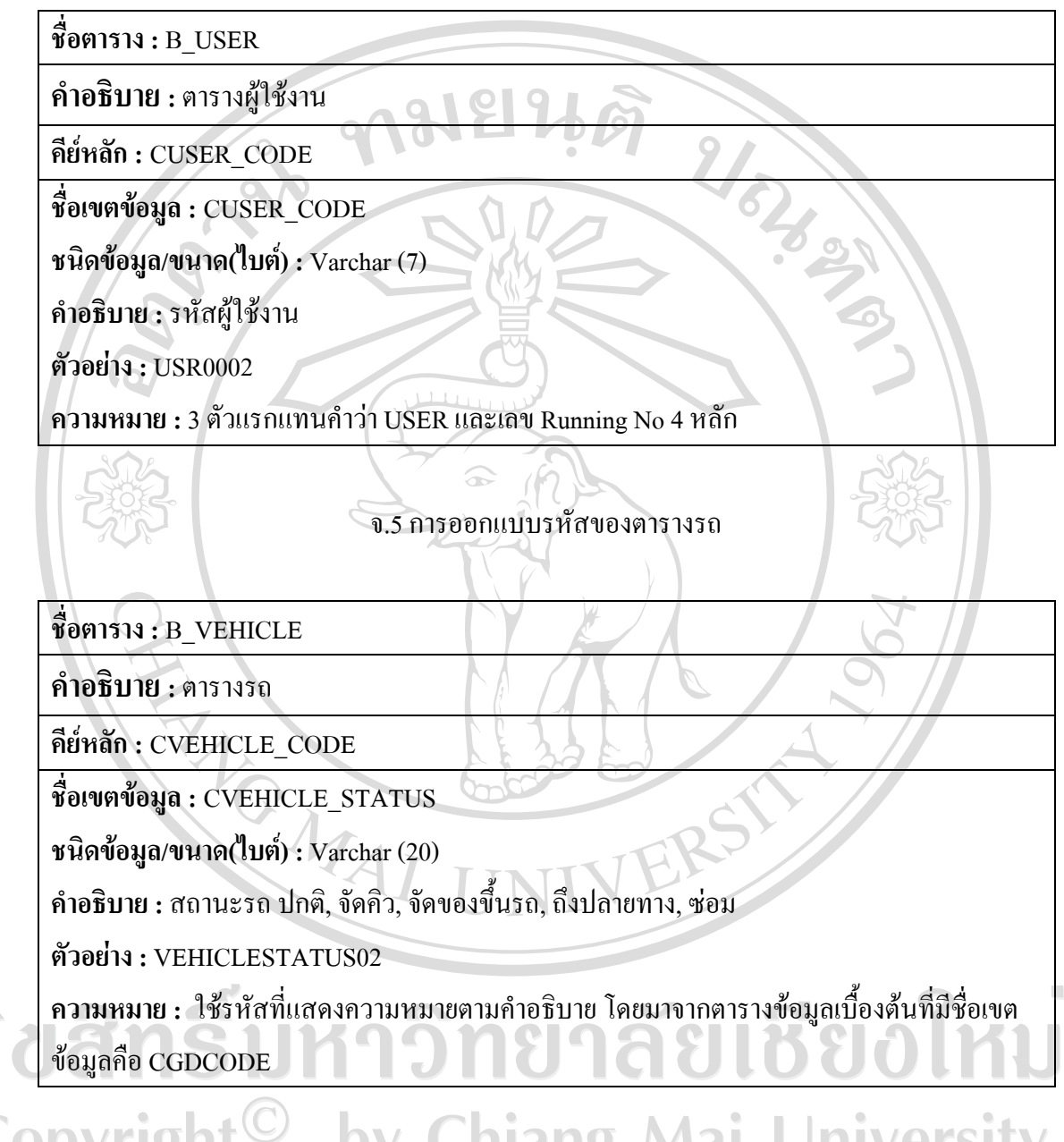

Copyright<sup>©</sup> by Chiang Mai University rights reserve

#### จ.6 การออกแบบรหัสของตารางการเดินรถ

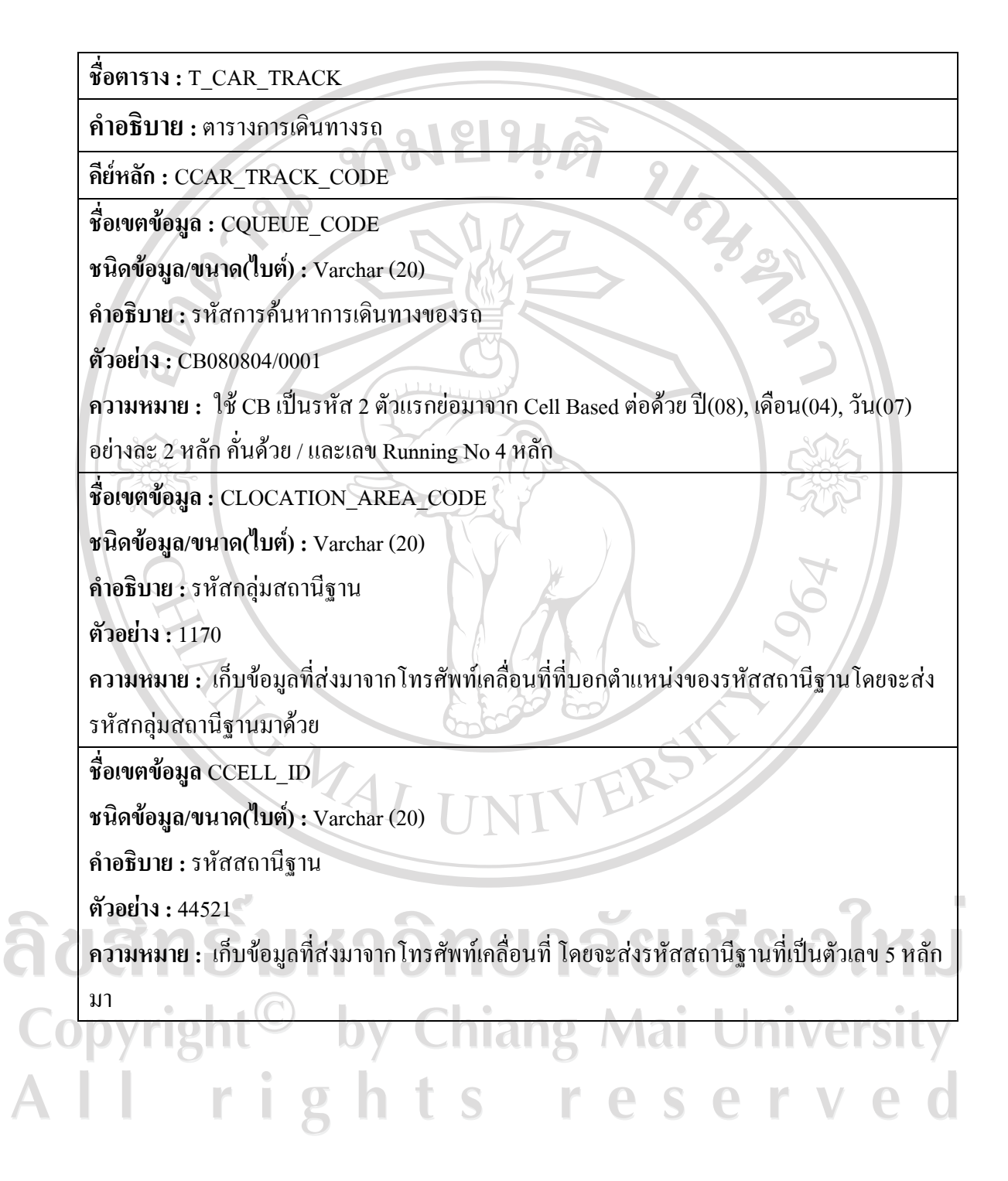

#### จ.7 การออกแบบรหัสของตารางคิวรถและคนขับรถ

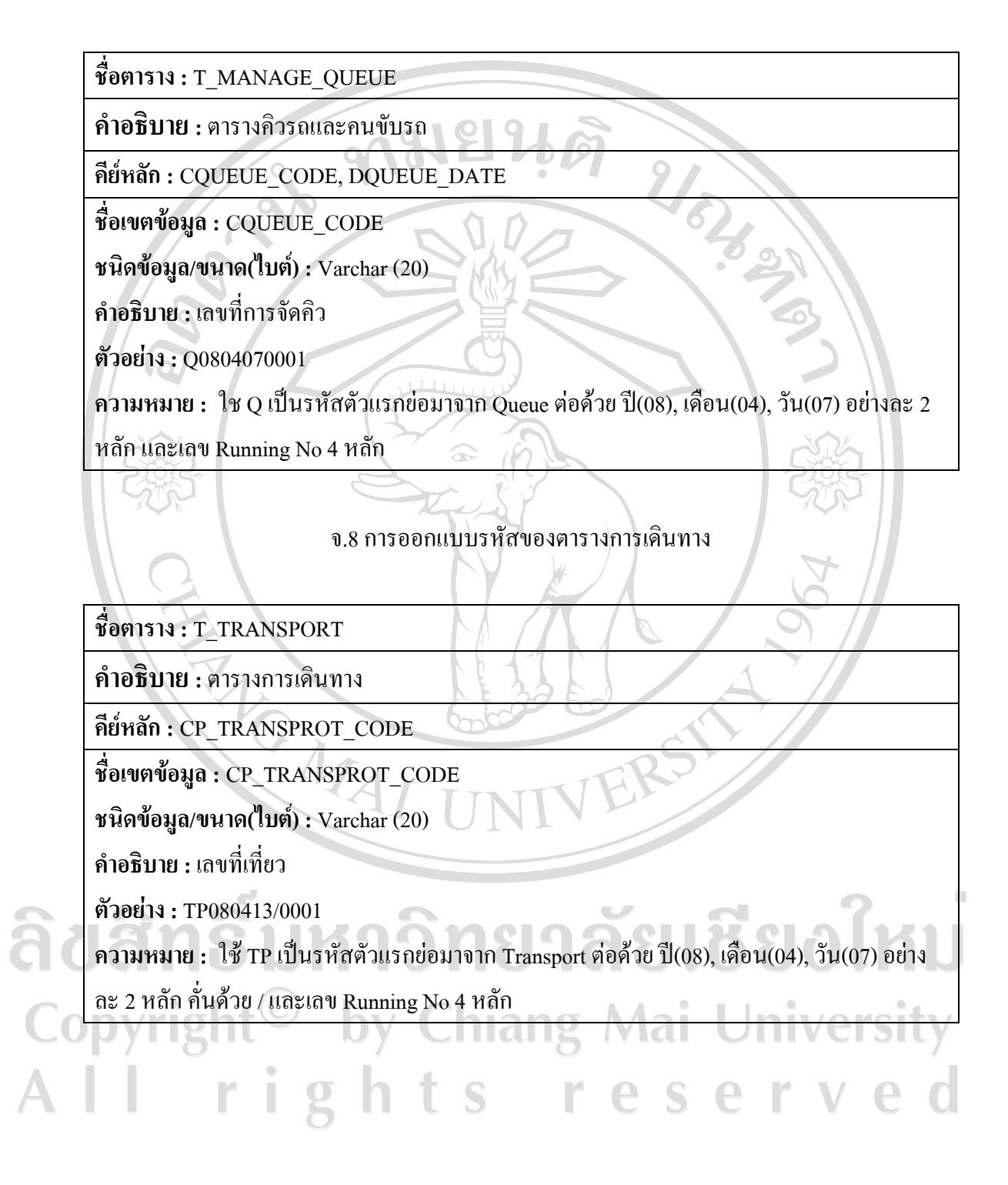

#### **ประวัติผูเขียน**

ชื่อ นางสาวธัญวรตมั ปองสีดา วัน เดือน ปีเกิด  $\begin{array}{|l|} \sim & \sim & 10 \mathrm{\,} \mathrm{J}$ นาคม 2523

ประวัติการศึกษา สําเร็จการศึกษาระดับปริญญาตรีวิทยาศาสตรบัณฑิต สาขาวิทยาการคอมพิวเตอร์ มหาวิทยาลัเชียงใหม่ ปีการศึกษา 2545 สําเร็จการศึกษาระดับมัธยมศึกษาตอนปลายโรงเรียนสตรีศึกษา จังหวดรั อยเอด็ ปการศึกษา 2541

ประสบการณ์ทำงาน พ.ศ. 2546 – 2547 โปรแกรมเมอร์ บริษัทบานาน่า ซอฟท์แวร์ จำกัด พ.ศ. 2547 – 2547 โปรแกรมเมอร์ บริษัทซาโฟลี อิตาเลียนิ จำกัด พ.ศ. 2547 – 2549 โปรแกรมเมอร์ บริษัทจีเนียสเทค คอนติเนนทัล จำกัด<br>พ.ศ. 2549 – ปัจจุบัน โปรแกรมเมอร์ บริษัทอะแวร์ คอร์ปอเรชั่น จำกัด<br>พ.ศ. 2549 – ปัจจุบัน โปรแกรมเมอร์ บริษัทอะแวร์ คอร์ปอเรชั่น จำกัด<br>พ.ศ. 2549 – ปัจจุบัน โปร พ.ศ. 2549 – ปัจจุบัน โปรแกรมเมอร์ บริษัทอะแวร์ คอร์ปอเรชั่น จำกัด

ลิขสิทธิ์มหาวิทยาลัยเชียงใหม Copyright<sup>©</sup> by Chiang Mai University All rights reserved